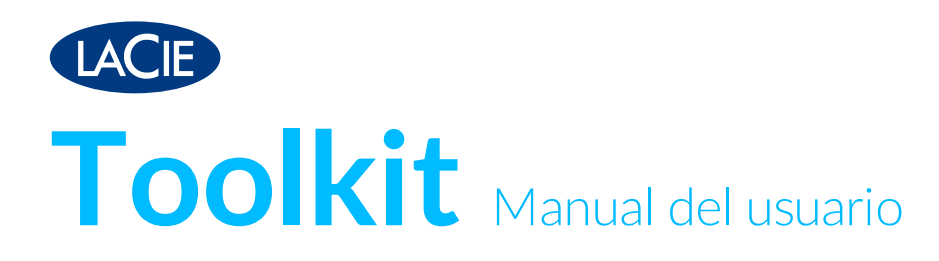

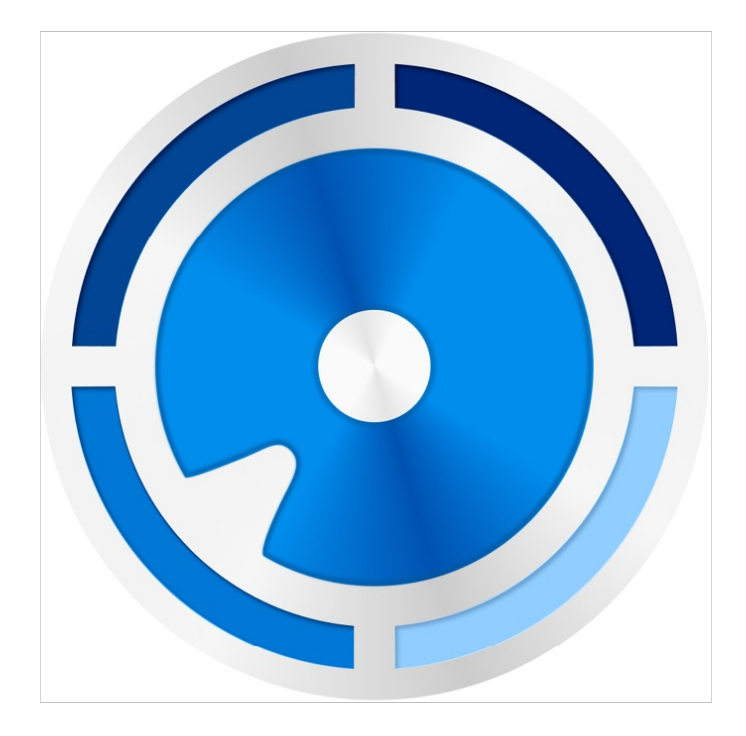

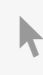

Haga clic aquí para acceder a una versión en línea [actualizada](https://www.lacie.com/la/es/manuals/software/toolkit/)<br>de este documento. También encontrará el contenido más reciente, así como ilustraciones expandibles,<br>fácil navegación y funciones de búsquedas.

### Contents

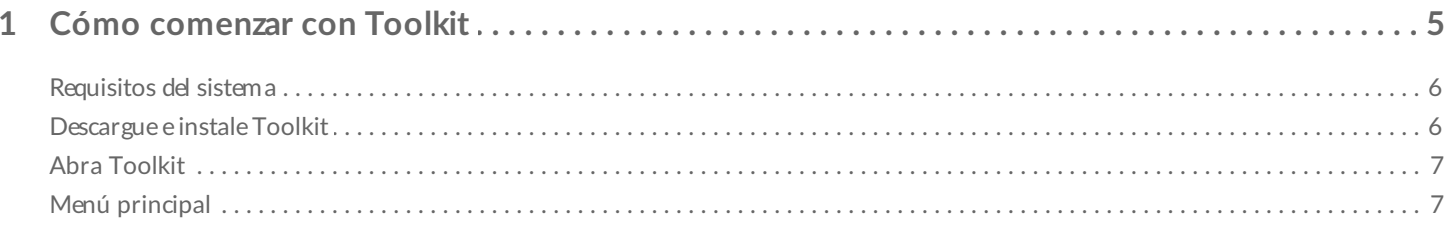

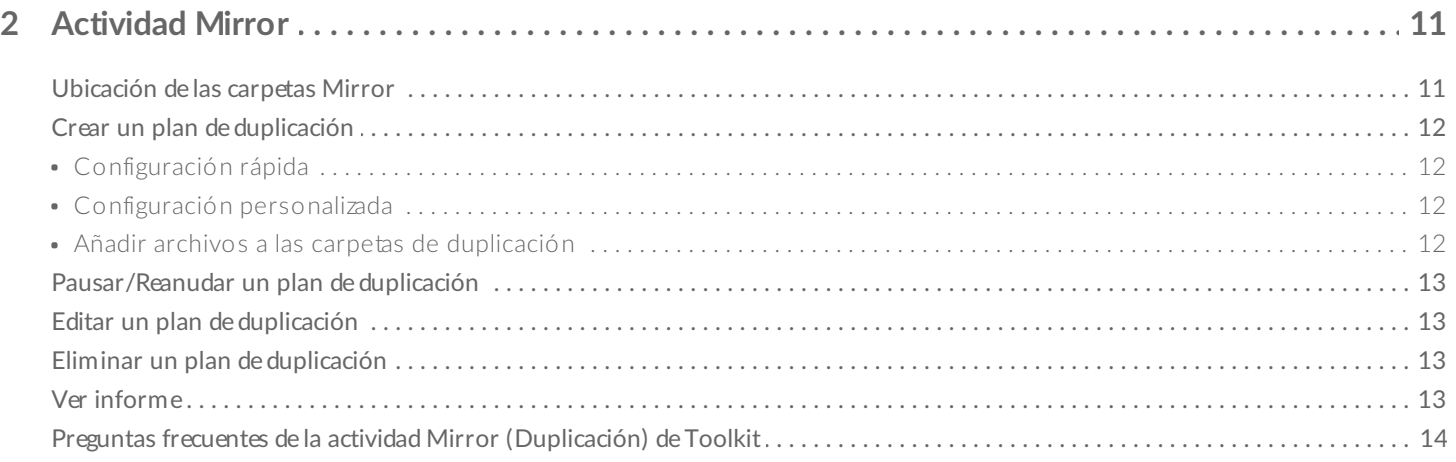

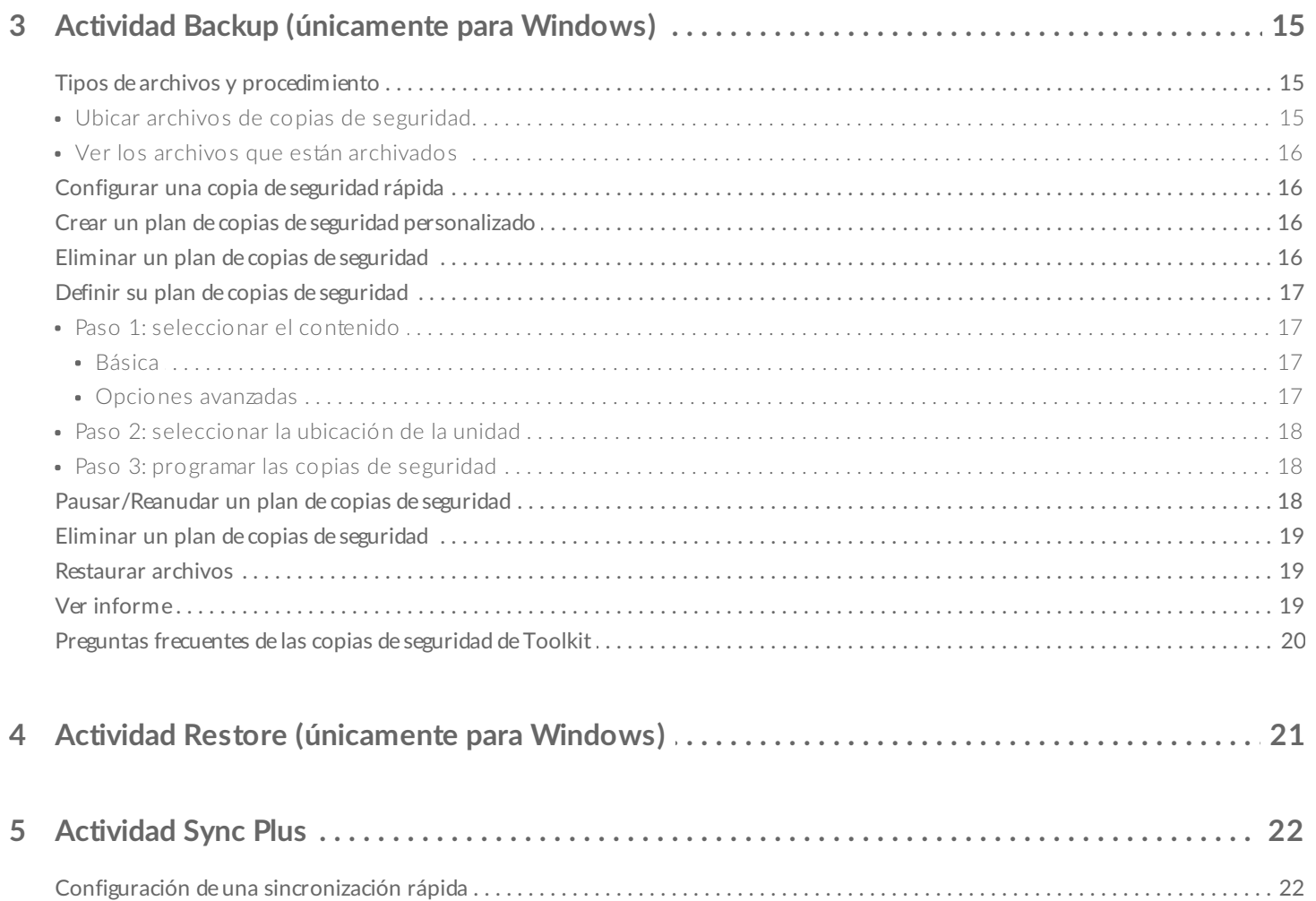

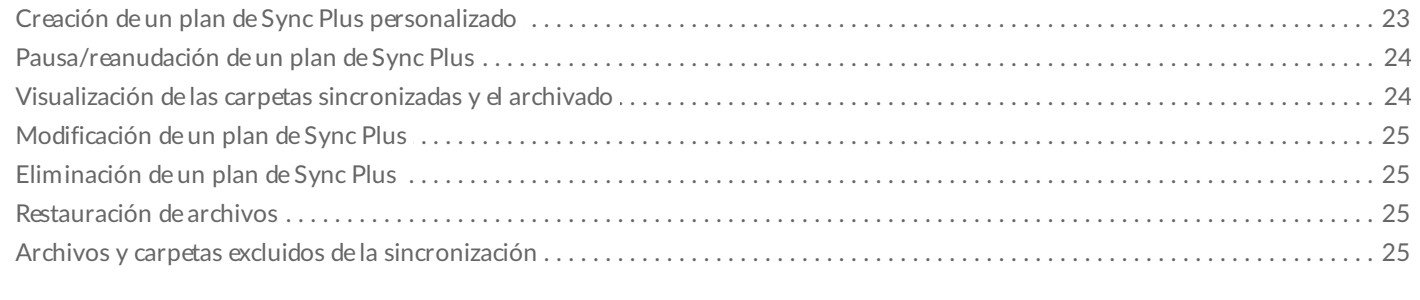

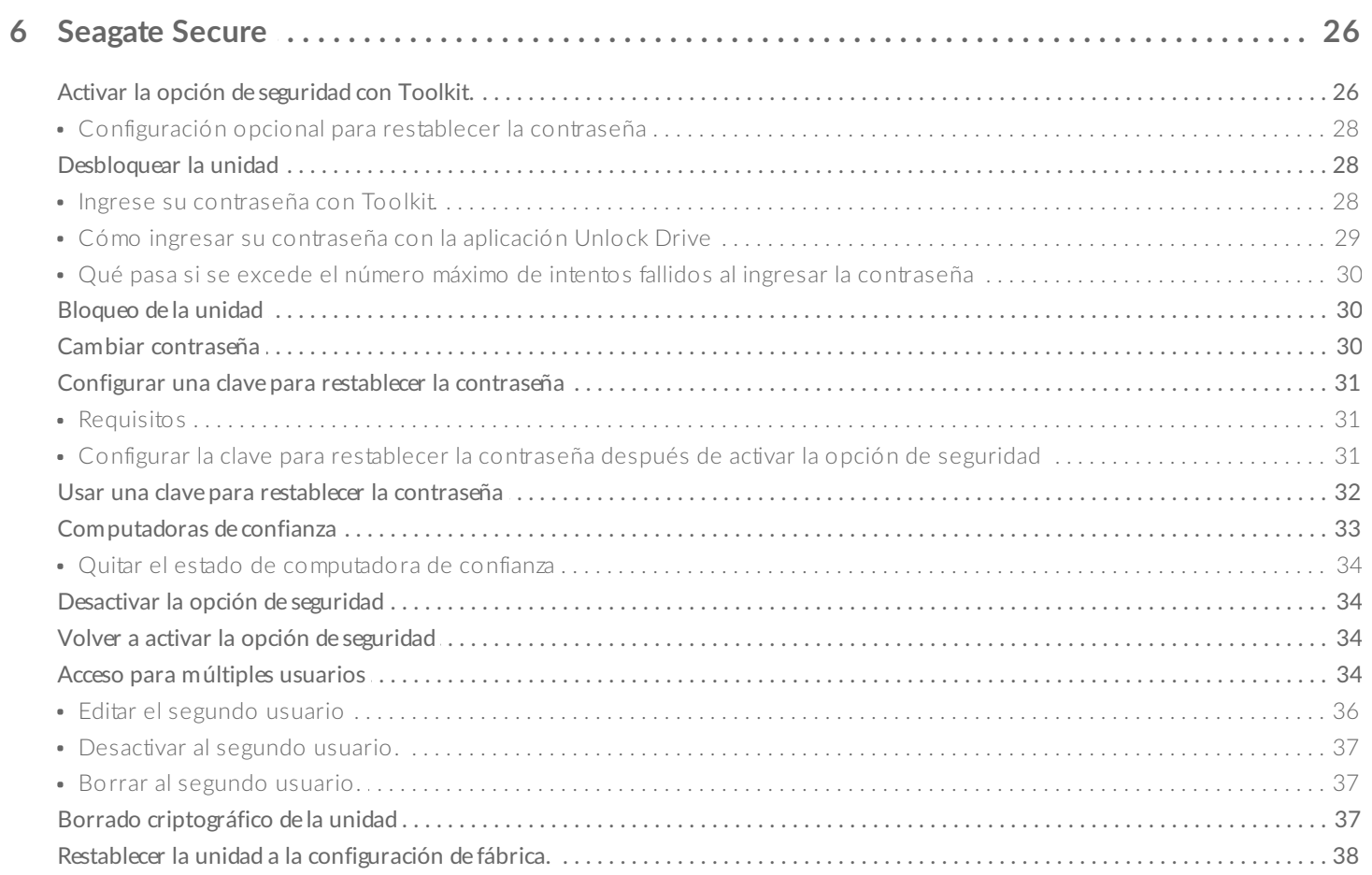

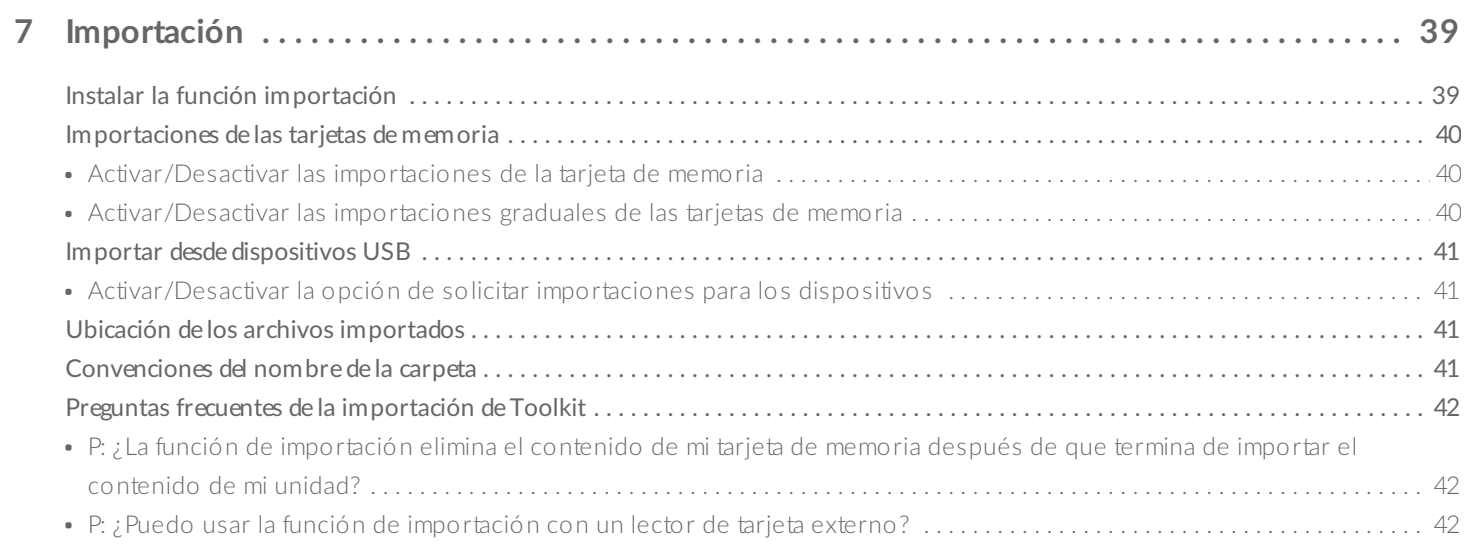

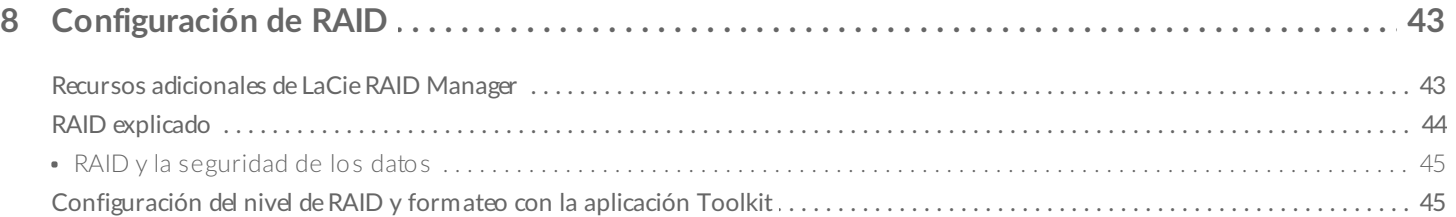

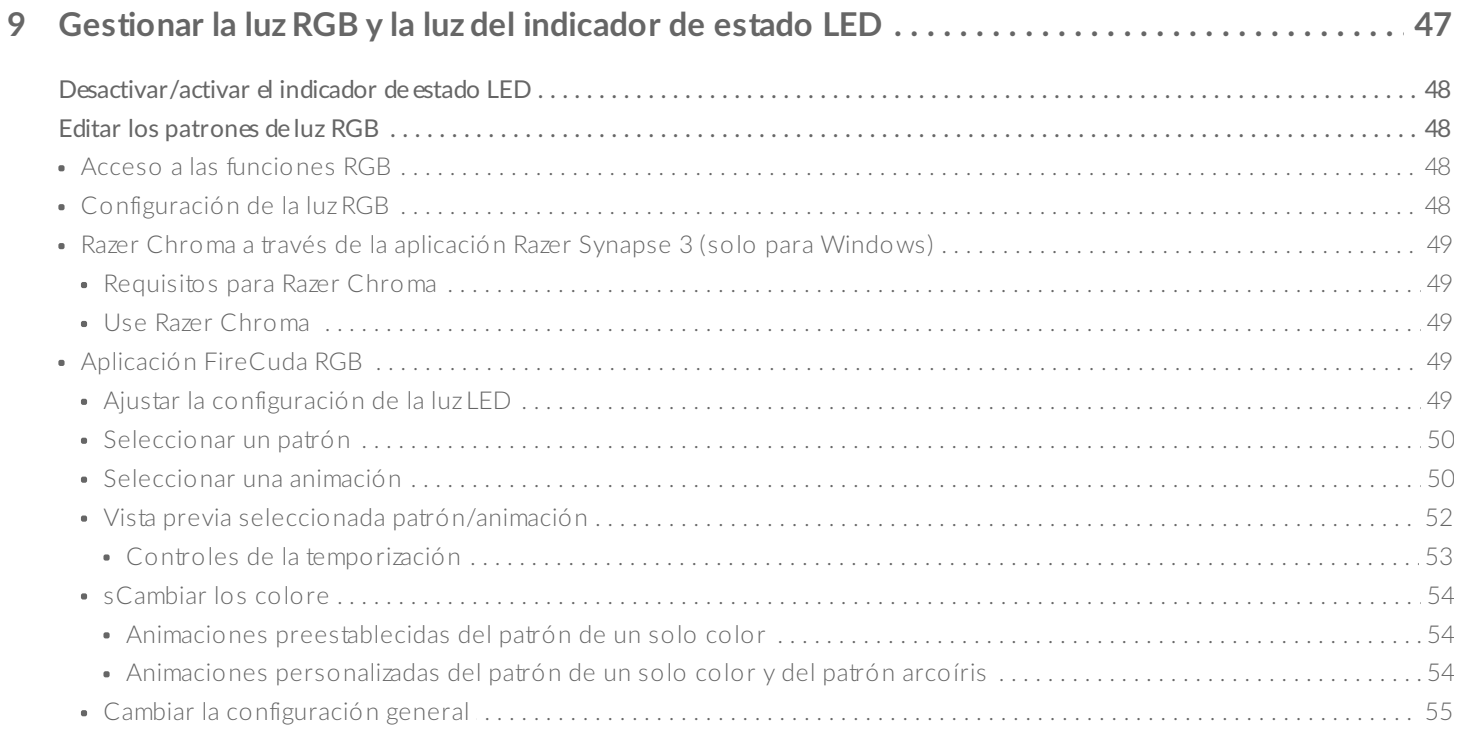

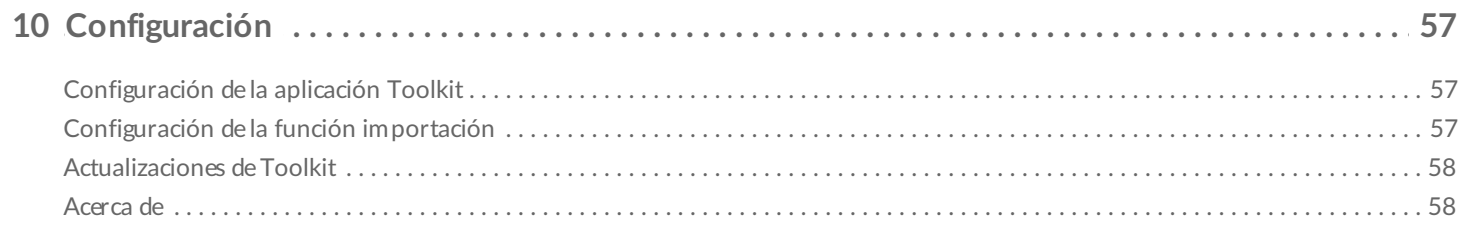

# <span id="page-4-0"></span>Cómo comenzar con Toolkit

Toolkit le ayuda a aprovechar al máximo su solución de almacenamiento con herramientas fáciles de utilizar para respaldar sus archivos, administrar su seguridad, y mucho más. Las actividades y funciones de Toolkit incluyen:

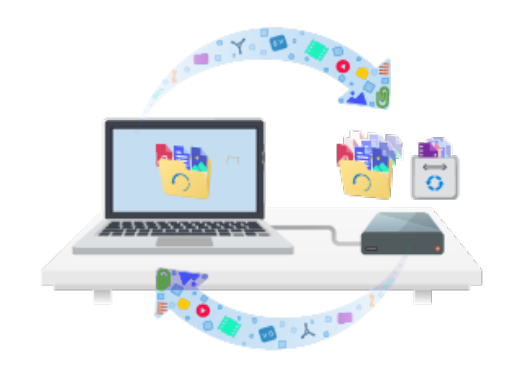

#### Protección de su información con respaldos

automáticos.Creación de carpetas en su unidad que sean las mismas que tiene en su computadora, para que sus archivos siempre estén disponibles en ambos lugares.

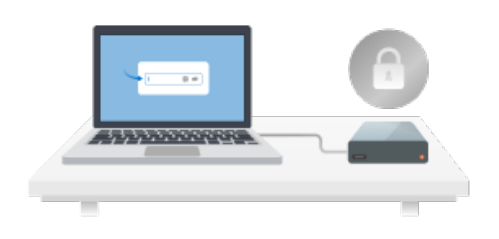

Administración de la seguridad para las unidades con autocifrado de Seagate y LaCie. El uso de Toolkit para habilitar la seguridad, crear una contraseña, y estar tranquilo sabiendo que su información se encuentra protegida con la tecnología de cifrado de Seagate Secure AES 256-bit.

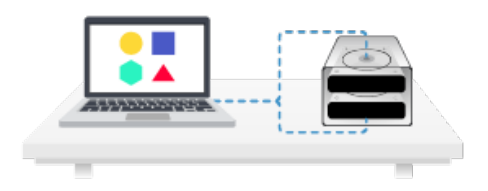

Configuración de la RAID. Toolkit le ayuda a configurar de manera sencilla el nivel inicial de la RAID y el formato en los dispositivos de dos unidades de Seagate y LaCie.

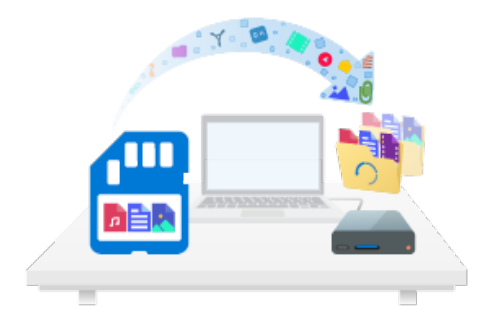

Importar archivos de manera rápida desde tarjetas de memoria. Solo inserte una tarjeta de memoria en el lector de tarjeta integrado en la unidad y Toolkit copiará sus archivos automáticamente a la unidad. No es necesario abrir carpetas y arrastrar archivos.

Algunas actividades y funciones de Toolkit se encuentran disponibles únicamente para unidades compatibles de Seagate y LaCie. Consulte los capítulos en este manual del usuario para saber más acerca de las unidades compatibles con alguna actividad o función.  $\mathbf{p}^{\prime}$ 

## <span id="page-5-0"></span>**Requisitos del sistema**

Diríjase a [Requisitos](https://www.seagate.com/support/os-compatibility/consumer/) del sistema operativo para el hardware y software de Seagate.

## <span id="page-5-1"></span>**Descargue e instale Toolkit**

Su computadora debe estar conectada <sup>a</sup> Internet para poder instalar <sup>y</sup> correr Toolkit.

- 1. Haga clic para abrir la página de [soporte](https://www.lacie.com/support/software/toolkit/) de Toolkit de LaCie.
- 2. Desplácese hacia abajo en la sección de Descargas.
	- **Mac**—Haga clic en el enlace de Toolkit de LaCie para macOS .
	- **Windows**—Haga clic en en enlace de Toolkit de LaCie para Windows.
- 3. Con un administrador de archivos como Finder o File Explorer, vaya a la carpeta de descargas.

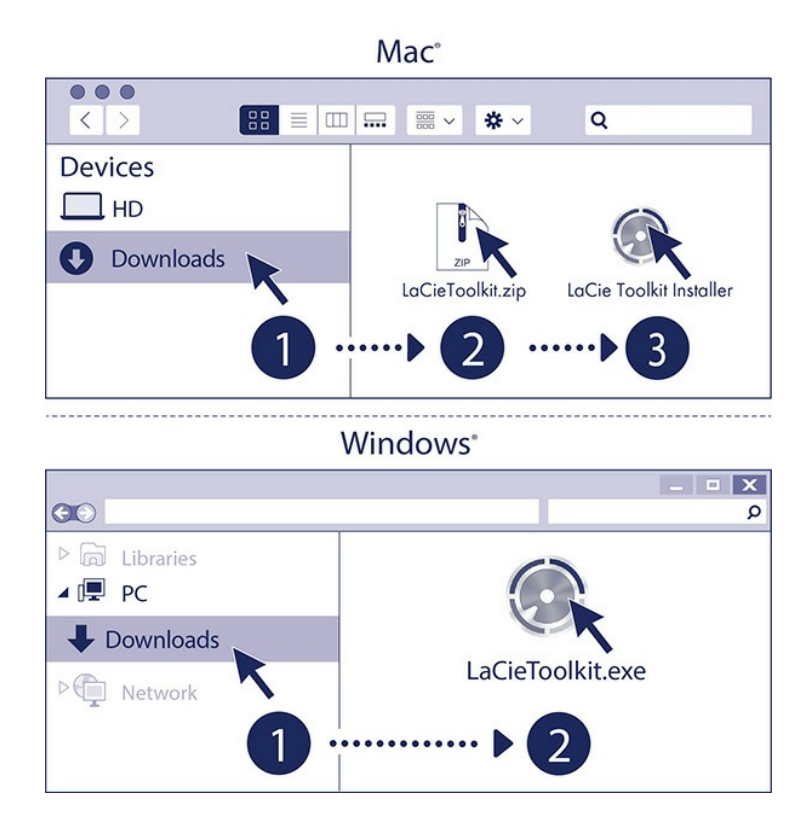

- **Mac**: abra el archivo LaCieToolkit.zip. Haga clic en LaCie Toolkit Installer para ejecutar la aplicación.
- **Windows**: haga clic en el archivo LaCieToolkit.exe para ejecutar la aplicación.

## <span id="page-6-0"></span>**Abra Toolkit**

Abra Toolkit con alguno de los siguientes métodos:

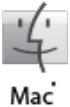

- Haga clic en la barra de destacados y escriba Toolkit, luego seleccione la aplicación.
- · Si utiliza Finder, abra su carpeta de aplicaciones y haga doble clic en Toolkit

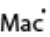

- 
- . Haga doble clic en el icono de Toolkit en su escritorio. Para fácil acceso, puede añadir el ícono de Toolkit a su barra de tareas.
- Windows'
- Haga clic en la barra de búsqueda de Windows y escriba Toolkit, luego seleccione la aplicación.
- · Haga clic en el menú de Inicio y seleccione Toolkit en el menú.

## <span id="page-6-1"></span>**Menú principal**

Cuando abra Toolkit, aparecerá el menú principal

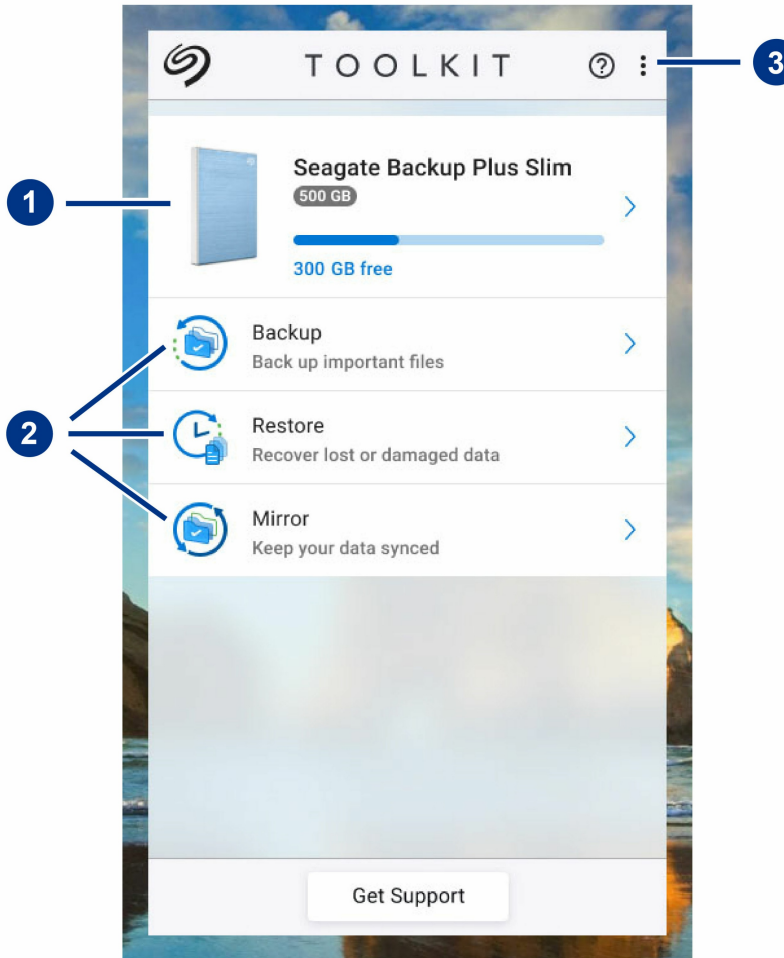

- 1. **Unidades**—Haga clic para ver los detalles acerca del dispositivo.
- 2. **Actividades**—Haga clic para configurar o editar una actividad.
- 3. **Más**—Haga clic en el ícono para cambiar la configuración o salir de Toolkit.

Su modelo de Seagate o LaCie determina qué actividades aparecen en Toolkit. Dependiendo de su unidad, podrá ver las siguientes actividades (como se muestra en la imagen de arriba):

- [Duplicado](/la/es/manuals/software/toolkit/mirror-folders/)
- Respaldo [\(únicamente](/la/es/manuals/software/toolkit/backing-up/) para Windows)
- [Restauración](/la/es/manuals/software/toolkit/restore-files/) (únicamente para Windows)

Algunos modelos de Seagate y LaCie son compatibles con [Sync](/sites/v/index.jsp?vgnextoid=30ae2c63145a9610VgnVCM1000002410db0aRCRD&vgnextfmt=default&vgnextlocale=es_LA) Plus en lugar de respaldo/restauración/duplicado:

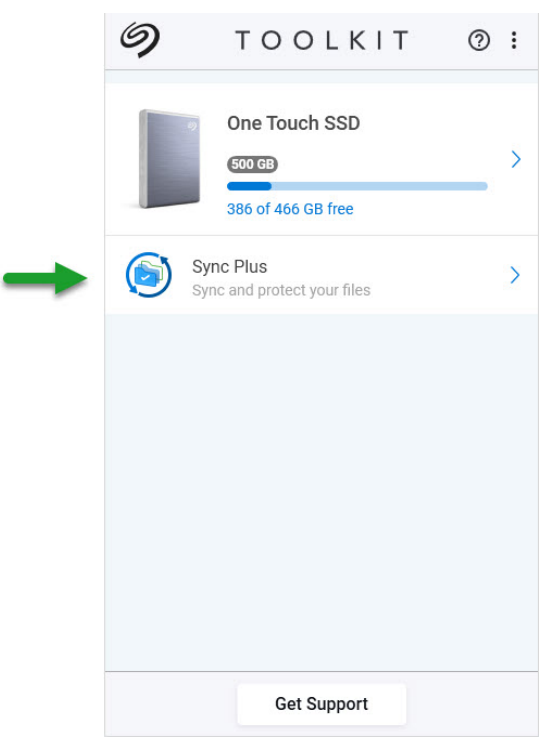

Las unidades con autocifrado (SED) de Seagate y LaCie incluyen la actividad de [Seagate](/sites/v/index.jsp?vgnextoid=65274ad0e0fc2610VgnVCM100000ef41090aRCRD&vgnextfmt=default&vgnextlocale=es_LA) Secure

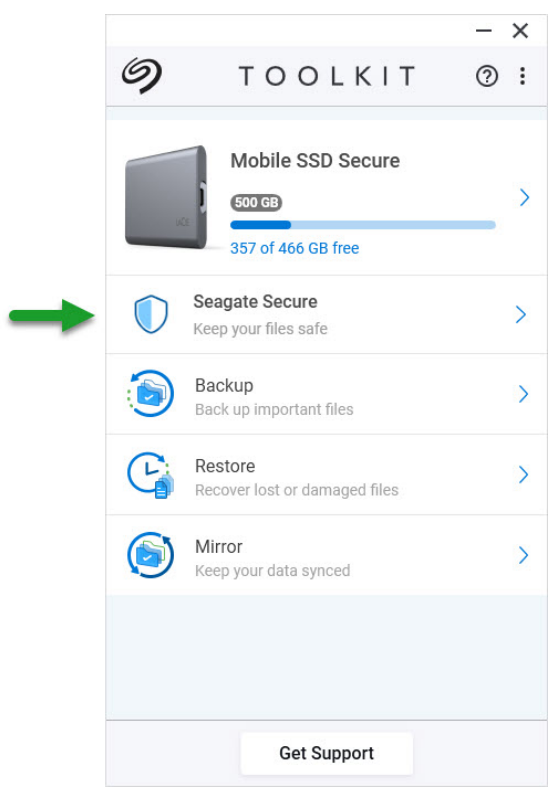

Las unidades con LEDs personalizables incluyen la actividad [RGB](/sites/v/index.jsp?vgnextoid=dfa2db8c62d25710VgnVCM1000003d88040aRCRD&vgnextfmt=default&vgnextlocale=es_LA):

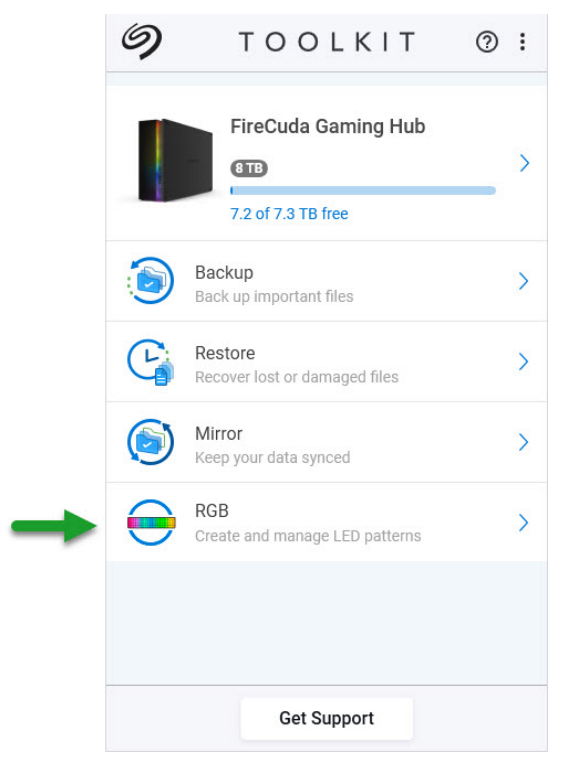

# <span id="page-10-0"></span>Actividad Mirror

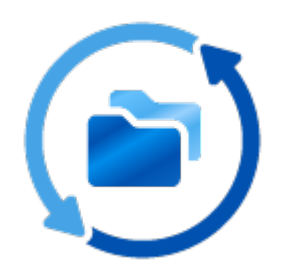

La actividad Mirror (Duplicación) le permite crear una carpeta Mirror en su PC o Mac que está sincronizada con su dispositivo de almacenamiento. Cada vez que agregue, edite o elimine archivos en una carpeta, Toolkit actualizará de manera automática la otra carpeta con los mismos cambios.

### <span id="page-10-1"></span>**Ubicación de las carpetas Mirror**

Al configurar las carpetas de duplicación, podrá especificar la ubicación de la carpeta de duplicación en su PC o Mac. Si no se especifica una ubicación, la carpeta de duplicación se ubicará en la carpeta de usuario.

Toolkit crea una carpeta de duplicación equivalente en su unidad externa. En los PC de Windows, la carpeta de duplicación se ubicará en:

**X**:\Toolkit\Mirror\

**X** indica la letra de la unidad que su computadora le asigna a su unidad externa. La letra de su unidad será diferente y podrá cambiar dependiendo del número de unidades que estén conectadas en su computadora.

Toolkit crea la carpeta de duplicación en las siguientes ubicaciones:

**Name**\Toolkit\Mirror\

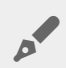

A

**Name** (Nombre) indica el nombre que se le asignó <sup>a</sup> la unidad externa.

### <span id="page-11-0"></span>**Crear un plan de duplicación**

### <span id="page-11-1"></span>**Configuración rápida**

Toolkit puede configurar de manera rápida un carpeta de duplicación en la carpeta de usuario de su computadora.

- 1. Abra Toolkit.
- 2. En el menú principal, haga clic en la opción actividad Mirror.
- 3. Haga clic en la opción Mirror Now (Duplicar ahora).

Toolkit realiza las siguientes acciones:

- Añade una carpeta llamada "Mirror" (Duplicación) en la carpeta de usuario de su computadora.
- Añade una carpeta llamada "Mirror" (Duplicación) en su dispositivo de almacenamiento. La ubicación predeterminada está en la carpeta Toolkit.

### <span id="page-11-2"></span>**Configuración personalizada**

Una configuración personalizada le permite escoger la ubicación de la carpeta de duplicación en su computadora.

- 1. Abra Toolkit.
- 2. En el menú principal, haga clic en la opción actividad Mirror.
- 3. Haga clic en Custom (Personalizar).
- 4. Haga clic en la tarjeta Mirror to... (Duplicar en...)
- 5. Seleccione una ubicación en su computadora para la carpeta de duplicación.
- 6. Haga clic en Create (Crear).

Toolkit realiza las siguientes acciones:

- Añade una carpeta llamada "Mirror" (Duplicación) en la ubicación que seleccionó en su computadora.
- Añade una capeta llamada "Mirror" (Duplicación) en su dispositivo de almacenamiento. La ubicación predeterminada está en la carpeta Toolkit.

### <span id="page-11-3"></span>**Añadir archivos a las carpetas de duplicación**

Para añadir contenido, arrastre archivos a cualquier carpeta Mirror (Duplicación). Cada vez que agregue, edite o elimine archivos de una carpeta Mirror (Duplicación), Toolkit actualizará de manera automática la otra carpeta Mirror (Duplicación) con los mismos cambios.

Las carpetas Mirror (Duplicación) deben llamarse "Mirror" para poder sincronizarlas. No le cambie el nombre a las carpetas.

## <span id="page-12-0"></span>**Pausar/Reanudar un plan de duplicación**

- 1. Abra Toolkit.
- 2. En el menú principal, haga clic en la opción actividad Mirror.
- 3. Haga clic en el icono More (Más) (...) y seleccione la opción Pause (Pausar).

Para reanudar el plan Mirror, haga clic en el icono More (Más) (...) y seleccione la opción Resume (Reanudar).

### <span id="page-12-1"></span>**Editar un plan de duplicación**

- 1. En el menú principal, haga clic en la opción actividad Mirror .
- 2. Haga clic en el icono More (Más) (...) y seleccione la opción Edit (Editar).
- 3. Seleccione una nueva ubicación para la carpeta Mirror (Duplicación) en su computadora.
- 4. Haga clic en la opción Create (Crear).

La nueva carpeta Mirror se sincronizará con la carpeta Mirror (Duplicación) de su dispositivo de almacenamiento.

Cuando Toolkit crea la nueva carpeta Mirror (Duplicación), no elimina la carpeta anterior. La carpeta anterior ya no se sincronizará con su dispositivo de almacenamiento por lo que podrá ser eliminada.  $\mathbf{a}^{\prime}$ 

## <span id="page-12-2"></span>**Eliminar un plan de duplicación**

- 1. En el menú principal, haga clic en la opción actividad Mirror .
- 2. Haga clic en el icono More (Más) (...) y seleccione la opción Delete (Eliminar).
- 3. Haga clic en OK para confirmar.

Toolkit elimina el plan de duplicación pero no elimina la carpeta Mirror (Duplicación) de su computadora o de su dispositivo de almacenamiento. El contenido de las carpetas también se mantiene.  $\mathbf{p}^{\prime}$ 

### <span id="page-12-3"></span>**Ver informe**

Puede ver un informe de la actividad Mirror. El informe muestra los archivos que no estaban sincronizados e incluye detalles acerca de la causa, así como las rutas de los archivos en la computadora host y en la unidad de copia de seguridad.

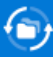

#### Mirror files to Backup Plus on 8/29/19, 1:44 PM

Result Summary: 12 of 12 files

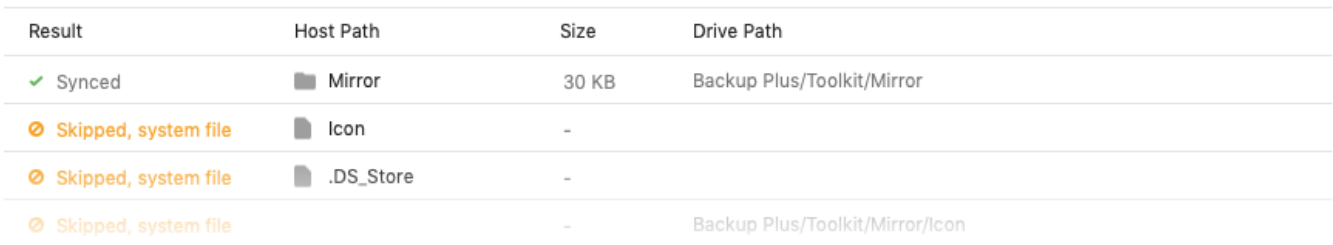

- 1. Abra Toolkit.
- 2. En el menú principal, haga clic en la opción actividad Mirror.
- 3. Haga clic en el icono de más (...) y seleccione la opción Report (Informe).

### <span id="page-13-0"></span>**Preguntas frecuentes de la actividad Mirror (Duplicación) de Toolkit**

Haga clic en la opción Preguntas [frecuentes](https://www.seagate.com/support/kb/toolkit-mirror-faq/) de Toolkit Mirror para resolver preguntas frecuentes acerca de la creación y el uso de las carpetas de duplicación.

# <span id="page-14-0"></span>Actividad Backup (únicamente para Windows)

La actividad Backup (Copia de seguridad) le permitirá crear un plan personalizado para el contenido, el dispositivo de almacenamiento y el horario que elija. La actividad Backup (Copia de seguridad) está disponible para la versión de Toolkit de Windows.

## <span id="page-14-1"></span>**Tipos de archivos y procedimiento**

Toolkit realiza una copia de seguridad de sus datos pero excluye los archivos de programa, los datos de la aplicación, los archivos temporales y otros tipos de archivos y carpetas del sistema.

Para conocer más detalles, haga clic en la opción Rutas de archivos y [extensiones](https://www.seagate.com/support/kb/file-paths-and-extensions-excluded-in-toolkit-backup-007818en/) excluidas por la copia de seguridad de Toolkit.

Inicialmente Toolkit guarda una copia de seguridad completa de los datos seleccionados de su dispositivo de almacenamiento cuando se crea un plan de copias de seguridad. En las siguientes copias de seguridad, Seagate solo guarda los datos que cambiaron desde que se realizó la copia de seguridad. Esto ayuda a reducir tiempo y espacio en cada copia de seguridad que se programa.

### <span id="page-14-2"></span>**Ubicar archivos de copias de seguridad.**

Cuando Toolkit realiza copias de seguridad de archivos en su dispositivo de almacenamiento externo, crea la siguiente jerarquía de carpetas en la unidad:

**X**:\Toolkit\Backup\**Name**\c\

**X** indica la letra de la unidad que su computadora le asigna a su unidad externa. La letra de su unidad será diferente y podrá cambiar dependiendo del número de unidades que estén conectadas en su computadora. **Name** (Nombre) es el nombre de su computadora.  $\mathbf{p}^{\prime}$ 

Dentro de la carpeta \Toolkit\Backup\**Name**\c\, sus archivos de copias de seguridad normalmente están en una copia de la carpeta de usuario original. Sin embargo, esto puede variar dependiendo de la configuración que usted haya elegido para su plan de copias de seguridad.

### <span id="page-15-0"></span>**Ver los archivos que están archivados**

Cuando actualice archivos de su computadora, su plan de copias de seguridad copiará la versión anterior en la siguiente carpeta de archivo:

**X**:\Toolkit\Backup\**Name**\C\_Archive\

**X** indica la letra de la unidad que su computadora le asigna a su unidad externa. La letra de su unidad será diferente y podrá cambiar dependiendo del número de unidades que estén conectadas en su computadora. **Name** (Nombre) es el nombre de su computadora. A

### <span id="page-15-1"></span>**Configurar una copia de seguridad rápida**

Podrá realizar copias de seguridad rápidas de archivos personales con solo unos clics. Sus archivos personales incluidos todos los archivos que no forman parte del sistema de Windows.

- 1. Abra Toolkit.
- 2. En el menú principal, haga clic en Backup (Copia de seguridad).
- 3. Haga clic en la opción Back Up Now (Crear copia de seguridad ahora).

La opción Back Up Now no está disponible si ya creó un plan de copias de seguridad.

Toolkit realizará copias de seguridad de sus archivos personales y creará un nuevo plan de copias de seguridad. El plan se configura para realizar copias de seguridad de sus archivos personales de manera continua en el dispositivo de almacenamiento, cada vez que añade o cambia archivos de su computadora. Podrá cambiar detalles del plan que se genera de manera [automática.](#page-15-3) Consulte Editar un plan de copias de seguridad.

## <span id="page-15-2"></span>**Crear un plan de copias de seguridad personalizado**

Un plan de copias de seguridad personalizado le permite elegir el contenido, el dispositivo, y la programación de sus copias de seguridad.

- 1. Abra Toolkit.
- 2. En el menú principal, haga clic en la opción actividad **Backup**.
- 3. Haga clic en Custom (Personalizar).
- 4. Siga los pasos que se muestran en la opción Definir su plan de copias de [seguridad](#page-16-0).

## <span id="page-15-3"></span>**Eliminar un plan de copias de seguridad**

Podrá cambiar el contenido, la ubicación y la programación de una plan de copias de seguridad.

- 1. Abra Toolkit.
- 2. En el menú principal, haga clic en la opción actividad Backup.
- 3. Haga clic en el icono More (Más) (...) y seleccione la opción Edit (Editar).
- 4. Siga los pasos que se muestran en la opción Definir su plan de copias de [seguridad](#page-16-0).

### <span id="page-16-0"></span>**Definir su plan de copias de seguridad**

Toolkit lo guiará a través de los siguientes pasos que son necesarios para definir su plan de copias de seguridad.

### <span id="page-16-1"></span>**Paso 1: seleccionar el contenido**

Existen dos formas de seleccionar el contenido que va a incluir en sus copias de seguridad: la básica y la avanzada.

#### <span id="page-16-2"></span>**Básica**

1. Haga clic en las casillas de verificación para incluir el siguiente contenido, el cual no está relacionado con el sistema:

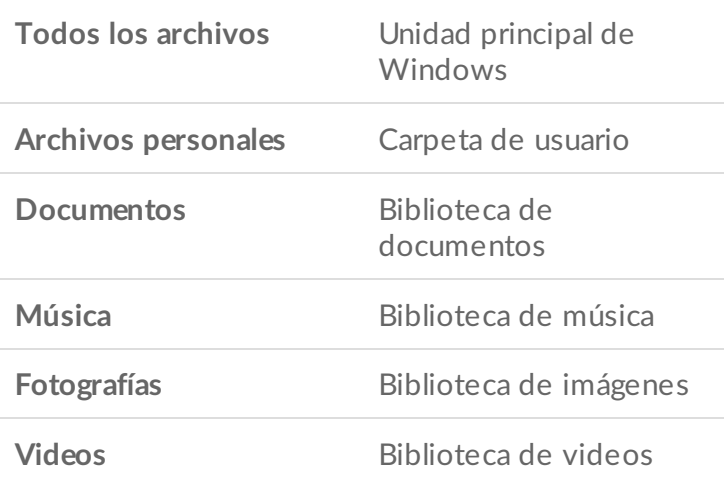

2. Cuando termine de seleccionar el contenido, haga clic en la opción Next (Siguiente).

#### <span id="page-16-3"></span>**Opciones avanzadas**

- 1. Para seleccionar el contenido y tener un mayor control, haga clic en la opción Advanced (Avanzada).
- 2. Utilice la barra lateral y la ventana de contenido para seleccionar carpetas manualmente.

**Seleccionar varios elementos**

Puede seleccionar (sombrear) varios elementos a través de la tecla **Shift** o **Ctrl** de su teclado.

Para seleccionar una serie de elementos en una lista:

- 1. Haga clic en la primera carpeta.
- 2. Oprima y mantenga oprimida la tecla **Shift** en su teclado.
- 3. Haga clic en la última carpeta.

Para seleccionar varios elementos que no están seguidos en ningún lugar de la computadora:

- 1. Haga clic en una carpeta.
- 2. Oprima y mantenga oprimida la tecla **Ctrl** en su teclado.
- 3. Continúe haciendo clic en las carpetas.

Cuando termine de seleccionar el contenido, haga clic en la opción Next (Siguiente).

### <span id="page-17-0"></span>**Paso 2: seleccionar la ubicación de la unidad**

- 1. Haga clic en la ubicación de la unidad para su copia de seguridad.
- 2. Cuando seleccione un dispositivo, haga clic en la opción **Next** (Siguiente).

### <span id="page-17-1"></span>**Paso 3: programar las copias de seguridad**

- 1. Haga clic en un periodo de tiempo para determinar cada cuanto desea realizarle una copia de seguridad a su contenido.
- 2. Ajuste la configuración para determinar el periodo de tiempo. Por ejemplo, para seleccionar una hora o día específico.
- 3. Haga clic en la opción Start Backup (Comenzar copia de seguridad).

Sus cambios serán guardados. Toolkit realiza una copia de seguridad de sus carpetas seleccionadas en una hora programada cuando:

- Su PC está encendida.
- Su dispositivo de almacenamiento está conectado a su PC.
- Toolkit está funcionando.
	- Un plan de copias de seguridad continuo guarda un archivo cada vez que añade o elimina contenido o cada que actualiza un archivo. Si bien las copias de seguridad continuas proporcionan mayor flexibilidad para restaurar datos específicos, utilizan más recursos del sistema. U

## <span id="page-17-2"></span>**Pausar/Reanudar un plan de copias de seguridad**

Podrá pausar sus copias de seguridad programadas.

- 1. Abra Toolkit.
- 2. En el menú principal, haga clic en la opción actividad Backup.
- 3. Haga clic en la opción Pause (Pausar) en su unidad.

Para reanudar el plan de copias de seguridad, vaya a la pantalla de copias de seguridad y haga clic en Resume (Reanudar).

## <span id="page-18-0"></span>**Eliminar un plan de copias de seguridad**

- 1. Abra Toolkit.
- 2. En el menú principal, haga clic en la opción actividad Backup.
- 3. Haga clic en el icono de más (  $\cdots$  ) y seleccione la opción Delete (Eliminar).
- 4. (Opcional): Si desea eliminar todos los archivos a los que se les ha realizado una copia de seguridad en el dispositivo, seleccione la casilla Delete all files backed up to the device (Eliminar todos los archivos guardados en el dispositivo).
- 5. Haga clic en la opción Delete (Eliminar) para confirmar.

## <span id="page-18-1"></span>**Restaurar archivos**

- 1. Abra Toolkit.
- 2. En el menú principal, haga clic en la opción actividad **Backup**.
- 3. Haga clic en el icono de más (  $\cdots$  ) seleccione la opción Restore (Restaurar).
- 4. Siga los pasos.

## <span id="page-18-2"></span>**Ver informe**

Puede ver un informe de la actividad de copia de seguridad. El informe muestra los archivos a los que no se les realizó una copia de seguridad o a los que se les realizó una copia de seguridad parcial e incluye detalles acerca de la causa, así como de las rutas de los archivos en la computadora host y de la unidad de copia de seguridad.

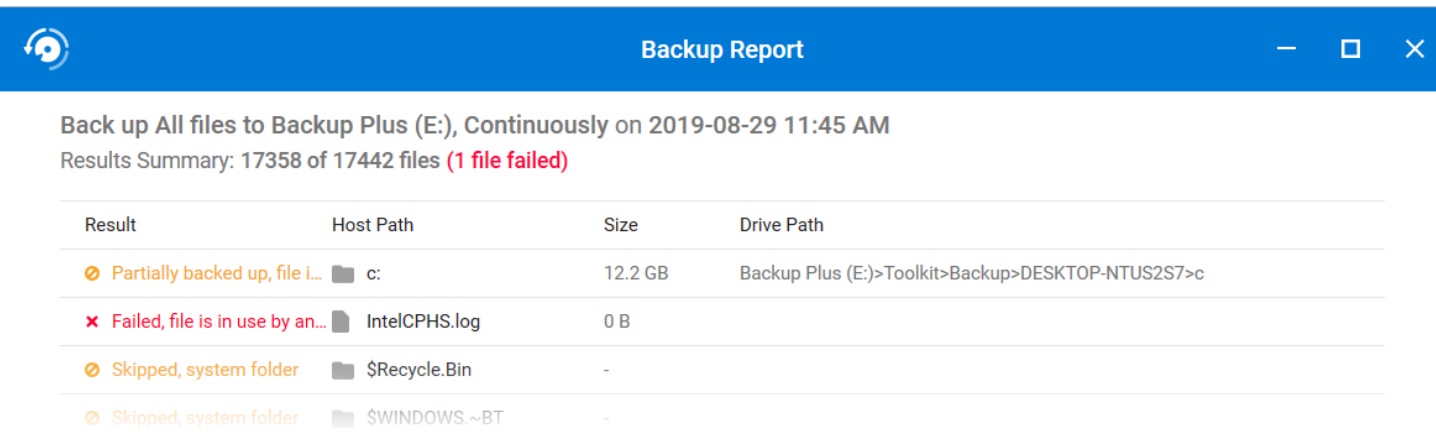

- 1. Abra Toolkit.
- 2. En el menú principal, haga clic en la opción actividad Backup.
- 3. Haga clic en el icono de más (...) y seleccione la opción Report (Informe).

### <span id="page-19-0"></span>**Preguntas frecuentes de las copias de seguridad de Toolkit**

Haga clic en la opción Preguntas [frecuentes](https://www.seagate.com/support/kb/toolkit-backup-for-windows-faq/) de las copias de seguridad de Toolkit para resolver preguntas frecuentes acerca de la creación y el uso de los planes de las copias de seguridad.

# <span id="page-20-0"></span>Actividad Restore (únicamente para Windows)

Podrá recuperar archivos a los que les ha realizado una copia de seguridad en su unidad externa a través del plan de copias de seguridad de Toolkit.

1. Abra Toolkit.

A

- 2. En el menú principal, haga clic en la opción Restore (Restaurar).
- 3. Seleccione el plan de copias de seguridad que desea restaurar.
- 4. En la pantalla Restore (Restaurar), seleccione la versión que desea restaurar. Haga clic en Next (Siguiente).
- 5. De manera predeterminada, Toolkit restaurará archivos en sus ubicaciones originales. (Si desea restaurar archivos en una ubicación diferente, utilice la barra lateral y la ventana de contenido para seleccionar una carpeta. Siempre podrá darle clic a la opción Restore to Original Location (Restaurar en la ubicación original) para eliminar la ubicación predeterminada).
- 6. Haga clic en la opción Restore (Restaurar).

Toolkit restaurará los archivos de la versión seleccionada. No restaurará archivos de otras versiones a las que se les realizó una copia de seguridad en su unidad externa.

#### **Restaurar archivos de otras carpetas o computadoras**

Al restaurar archivos de una carpeta o computadora diferente, es posible que la estructura del archivo del lugar de destino no coincida con la estructura del archivo del lugar de origen. Toolkit volverá a crear la estructura de la carpeta de origen en la nueva ubicación si la ruta del archivo no coindice. Dependiendo de la forma en la que estén organizados sus archivos, es posible que deba mover manualmente los archivos restaurados a las ubicaciones que corresponden.

# <span id="page-21-0"></span>Actividad Sync Plus

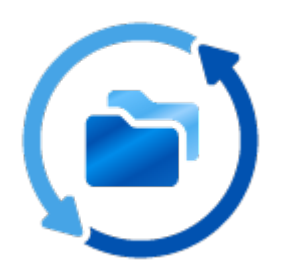

La actividad Sync Plus proporciona una sincronización continua de los datos entre el ordenador y la unidad, garantizando que sus archivos se encuentren disponibles en ambos dispositivos.

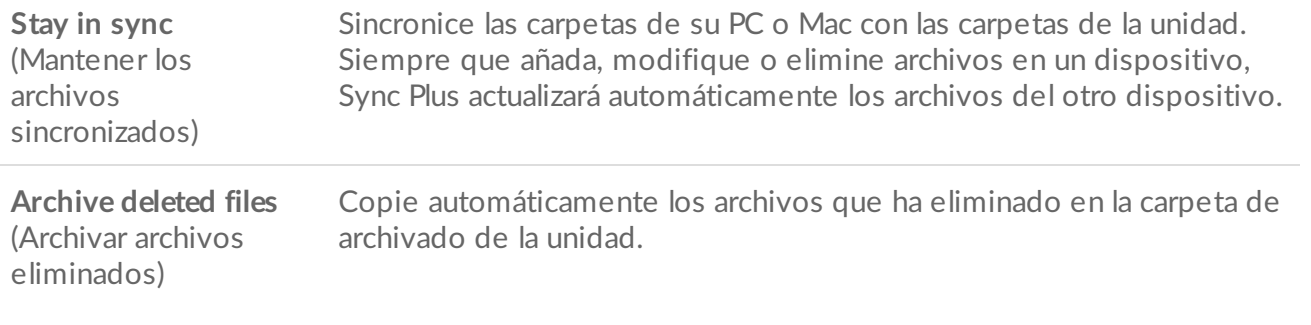

La aplicación Toolkit no sincronizará algunos tipos de datos. Consulte la sección Archivos y carpetas excluidos de la [sincronización.](#page-24-3)

Sync Plus se encuentra disponible para los siguientes productos de gama alta:

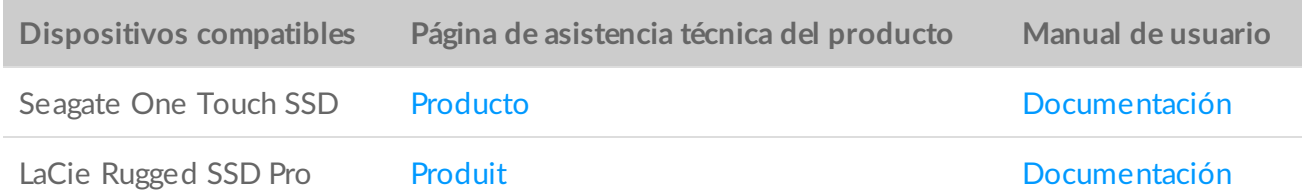

### <span id="page-21-1"></span>**Configuración de una sincronización rápida**

Puede crear con rapidez un plan para sincronizar su carpeta de usuario del PC o Mac. La aplicación Toolkit realiza las siguientes acciones en una sincronización rápida:

Crea un plan predeterminado para sincronizar su carpeta de usuario del PC o Mac con la unidad.

Los archivos y las carpetas que elimina se copian automáticamente en la carpeta de archivado de la unidad.

Crea un plan predeterminado para sincronizar su carpeta de usuario del PC o Mac con la unidad.

Para crear una sincronización rápida:

- 1. Abra la aplicación Toolkit.
- 2. En el Main Menu (Menú principal), haga clic en la actividad Sync Plus.
- 3. Haga clic en Sync (Sincronizar).
- 4. Revise la configuración y haga clic en Got It (Entendido).

## <span id="page-22-0"></span>**Creación de un plan de Sync Plus personalizado**

Un plan de Sync Plus personalizado le permite:

- Seleccionar las carpetas que se van a sincronizar con su unidad.
- Personalizar la configuración de la sincronización y el archivado.

Para configurar su plan de Sync Plus personalizado:

- 1. Abra la aplicación Toolkit.
- 2. En el Main Menu (Menú principal), haga clic en la unidad.
- 3. Haga clic para Create a new Sync Plus plan (Crear un plan nuevo de Sync Plus).
- 4. Haga clic en Next (Siguiente).
- 5. Seleccione las carpetas del ordenador que desea sincronizar. Haga clic en Next (Siguiente).
- 6. Seleccione el destino en su unidad para la carpeta o las carpetas sincronizadas. Haga clic en Next (Siguiente).
- 7. Haga clic en los conmutadores para cambiar los siguientes ajustes:

**La configuración El encendido El apagado**

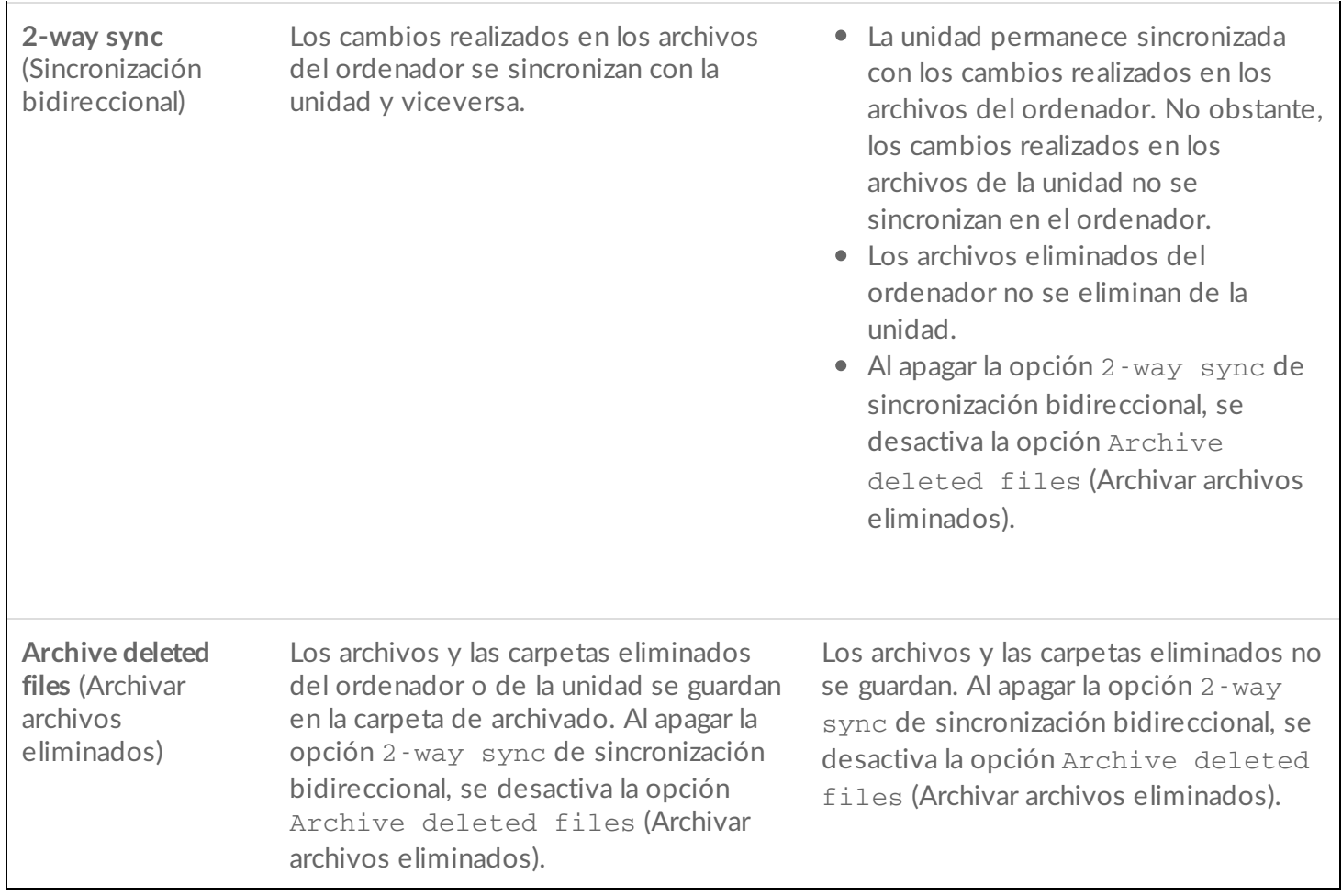

- 8. Haga clic en Create (Crear).
- 9. Revise la configuración y haga clic en Got It (Entendido).

## <span id="page-23-0"></span>**Pausa/reanudación de un plan de Sync Plus**

Para pausar un plan de Sync Plus:

- 1. Abra la aplicación Toolkit.
- 2. En el Main Menu (Menú principal), haga clic en la unidad.
- 3. En el plan de Sync Plus, haga clic en Pause (Pausar).

Para reanudar el plan de Sync Plus, haga clic en Resume (Reanudar).

### <span id="page-23-1"></span>**Visualización de las carpetas sincronizadas y el archivado**

Para ver las carpetas sincronizadas y el archivado en su administrador de archivos:

1. Abra la aplicación Toolkit.

- 2. En el Main Menu (Menú principal), haga clic en la unidad.
- 3. En el plan de Sync Plus, haga clic en View (Visualizar).

## <span id="page-24-0"></span>**Modificación de un plan de Sync Plus**

Para modificar un plan de Sync Plus:

- 1. Abra la aplicación Toolkit.
- 2. En el Main Menu (Menú principal), haga clic en la unidad.
- 3. En el plan de Sync Plus, haga clic en el icono More (Más) (...) y seleccione Edit (Editar).
- 4. Seleccione las carpetas de origen y de destino y cambie la configuración de la sincronización y del archivado según sea necesario.

## <span id="page-24-1"></span>**Eliminación de un plan de Sync Plus**

Para eliminar un plan de Sync Plus:

- 1. Abra la aplicación Toolkit.
- 2. En el Main Menu (Menú principal), haga clic en la unidad.
- 3. En el plan de Sync Plus, haga clic en el icono More (Más) (**...**) y seleccione Delete (Eliminar).
- 4. Haga clic en OK (Aceptar) para confirmar la eliminación.

## <span id="page-24-2"></span>**Restauración de archivos**

Para restaurar archivos del archivado:

- 1. Abra la aplicación Toolkit.
- 2. En el Main Menu (Menú principal), haga clic en la unidad.
- 3. En el plan de Sync Plus, haga clic en el icono More (Más) (  $\cdots$  ) y seleccione Restore (Restaurar).
- 4. La aplicación Toolkit abre una ventana de exploración de archivos para que pueda copiar los datos de la carpeta de archivado en otra ubicación.

## <span id="page-24-3"></span>**Archivos y carpetas excluidos de la sincronización**

El kit de herramientas realiza copias de seguridad de sus datos, pero excluye los archivos de programa, los datos de aplicaciones, los archivos temporales y otros tipos de carpetas y archivos del sistema. En este artículo de la base de [conocimientos](http://www.seagate.com/support/kb/items-excluded-from-sync-plus/) encontrará una lista completa de los elementos excluidos de la sincronización.

# <span id="page-25-0"></span>Seagate Secure

La actividad de Seagate Secure le permite administrar la seguridad de las unidades de cifrado automático de Seagate y LaCie. Utilice Toolkit para habilitar la seguridad, crear una contraseña, y estar tranquilo al saber que sus datos están protegidos con la tecnología estándar de cifrado avanzado de 256 bits (AES 256-bit).

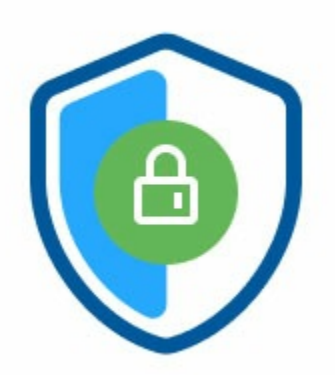

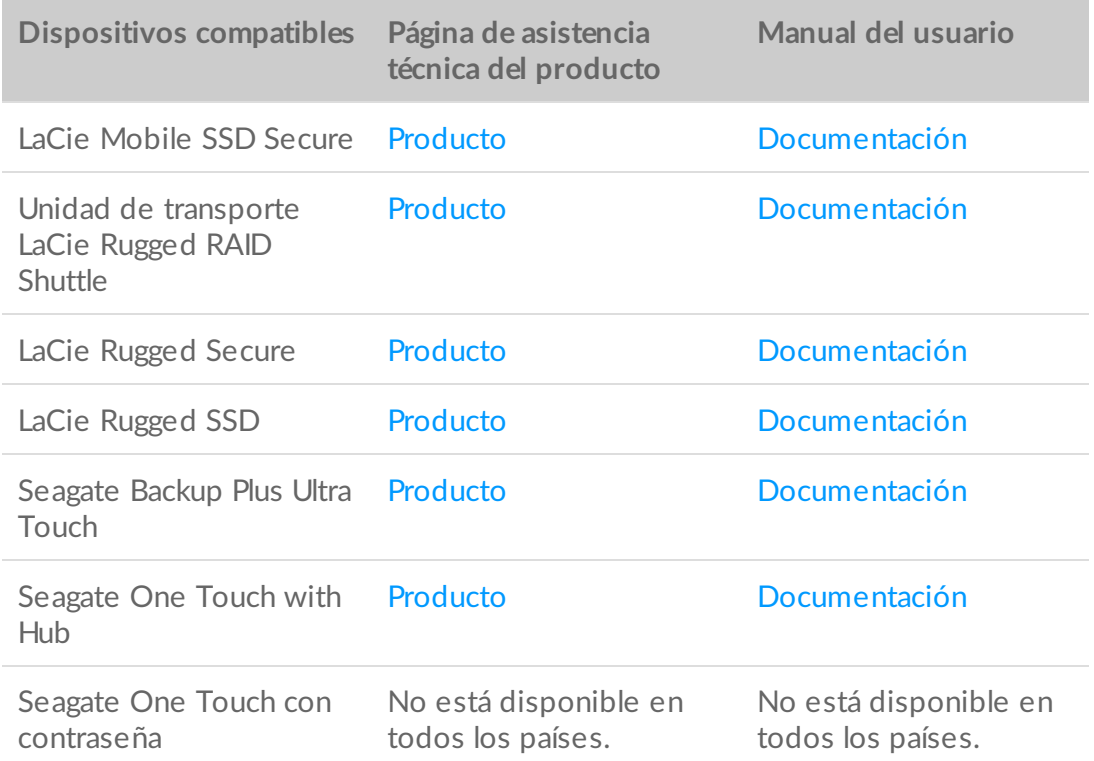

### <span id="page-25-1"></span>Activar la opción de seguridad con Toolkit.

Se requiere de Toolkit para habilitar la opción de seguridad de las unidades de cifrado automático.

- 1. Conecte su dispositivo a su computadora.
- 2. Abra Toolkit.
- 3. En el menú principal, haga clic en la actividad de Seagate Secure.
- 4. Haga clic en Enable (habilitar).

#### **macOS versión 10.13, o versiones posteriores**

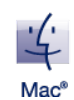

Se deberá instalar un controlador. En la ventana emergente, use Finder para expulsar la unidad y, después, desconecte el cable de la computadora. Toolkit le pedirá que permita una extensión del sistema. Haga clic en Next (Siguiente) para explorar sus Security & Privacy System Preferences (Preferencias de seguridad y privacidad del sistema) y habilite la extensión del sistema que está a nombre de "Seagate Technologies LLC".

#### **Usuarios de computadoras Mac con Apple Silicon**

Deberá reducir su seguridad antes de poder habilitar la extensión del sistema en Security & Privacy (Seguridad y Privacidad). Para conocer más detalles, consulte ¿Cómo cambiar la configuración de seguridad del disco de arranque en una [computadora](https://www.seagate.com/support/toolkit/silicon-startup) Mac con Apple Silicon?

- 5. Aparecerá un aviso en el que se le informará que se creará una contraseña que deberá recordar o mantener segura, ya que no se podrá recuperar. Haga clic en la casilla de verificación para admitir la notificación y, después, haga clic en Next (Siguiente).
- 6. Ingrese el código de seguridad de 8 caracteres (SID) que se encuentra en la hoja de información incluida en el embalaje del dispositivo. Tome en cuenta que el código de seguridad es sensible a mayúsculas y minúsculas, lo que significa que distingue entre letras mayúsculas y minúsculas. Haga clic en Next (Siguiente).

Si ya no tiene la hoja de información, puede encontrar el código de seguridad (SID) en la calcomanía de la carcasa de la unidad. **Nota para las unidades LaCie Rugged Secure y Rugged RAID Shuttle**: la calcomanía se encuentra debajo de la cubierta protectora.

7. Haga clic en Next (Siguiente).

or

¿El código es incorrecto? Si recibe un mensaje de error que dice Incorrect code (Código incorrecto) y ya no puede ingresar el código de seguridad (SID), expulse de forma segura la unidad de disco duro y, después, desconéctela de la computadora. Encuentre el SID correcto, vuelva a conectar la unidad e inténtelo de nuevo. Este error también puede ocurrir si activó la opción de seguridad del dispositivo en algún momento en el pasado y la contraseña que creó sigue estando activa. Intente ingresar la última contraseña que creó para la unidad. **A** 

8. Crear una contraseña que será utilizada para desbloquear la unidad en cualquier computadora. En el campo de arriba, ingrese una contraseña que sea fácil de recordar, pero difícil de adivinar. Tome en cuenta que la contraseña que va a crear es sensible a mayúsculas y minúsculas, lo que significa que distingue entre letras mayúsculas y minúsculas. Ingrese la misma contraseña en el campo de abajo para confirmar, y haga clic en Next (Siguiente).

- Guarde su contraseña en un lugar seguro. Al igual que con los teléfonos móviles, su contraseña no se podrá recuperar, ni siquiera en Seagate o LaCie podrán hacerlo.
- 9. (opcional) Crear una pista para recordar la contraseña. En caso de que olvide su contraseña, podrá consultar su pista, lo cual le ayudará a recordarla. Ingrese la pista para recordar la contraseña y haga clic en Next (Siguiente).

Como los detalles personales pueden limitar la seguridad de los datos, use una pista que solo usted entienda.

#### <span id="page-27-0"></span>**Configuración opcional para restablecer la contraseña**

Podrá configurar una clave que le permita restablecer su contraseña en caso de que olvide su contraseña actual, y a la vez preservar los datos en su unidad.

En la ventana emergente, ingrese la información de su cuenta de Seagate/LaCie y haga clic en Sign In (Iniciar sesión). Si no tiene una cuenta de Seagate/LaCie, haga clic en Create Account (Crear una Cuenta) para abrir una página de Internet en donde podrá crear una. Deberá validar y activar su nueva cuenta.

Después de crear la clave para restablecer la contraseña, asegúrese de anotar su información de cuenta de Seagate/LaCie en caso de que la necesite para restablecer la contraseña en el futuro. Consulte Set up a [password](#page-30-0) reset key (Configurar una clave para restablecer la contraseña) y Use a [password](#page-31-0) reset key (Usar una clave para restablecer la contraseña) para conocer más detalles.

10. Haga clic en Done (Listo).

### <span id="page-27-1"></span>**Desbloquear la unidad**

Para acceder a los datos de la unidad, deberá ingresar la contraseña que creó con la aplicación Toolkit. Podrá ingresar su contraseña utilizando Toolkit. Si la aplicación Toolkit no está instalada en su computadora, podrá ejecutar la aplicación Unlock Drive adecuada para el sistema operativo de la unidad.

#### <span id="page-27-2"></span>**Ingrese su contraseña con Toolkit.**

Cada vez que conecte su unidad a una computadora que tenga Toolkit instalado, se le pedirá que ingrese su contraseña.

1. En la ventana emergente, ingrese la contraseña que creó cuando activó la opción de seguridad.

Recuerde que la contraseña que creó es sensible al uso de mayúsculas y minúsculas, lo que significa que distingue entre letras mayúsculas y minúsculas.

2. Haga clic en Continue (Continuar).

Si el mensaje no aparece automáticamente cuando conecta la unidad:

- 1. Abra Toolkit.
- 2. En el menú principal, haga clic en el dispositivo.
- 3. Haga clic en Unlock (Desbloquear)
- 4. Ingrese su contraseña en la ventana emergente.
- 5. Haga clic en Continue (Continuar).

### <span id="page-28-0"></span>**Cómo ingresar su contraseña con la aplicación Unlock Drive**

Si conectó el dispositivo a una computadora que no tiene Toolkit instalado, podrá ingresar su contraseña utilizando la aplicación Unlock Drive que se encuentra en la unidad.

- 1. Utilice un administrador de archivos como File Explorer o Finder, abra el volumen DriveLocked (Unidad bloqueada).
- 2. Haga clic en Unlock Drive for Windows (Unlock Drive para Windows) o Unlock Drive for Mac (Unlock Drive para Mac).

#### **macOS versión 10.13, o versiones posteriores**

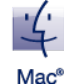

Se deberá instalar un controlador. En la ventana emergente, use Finder para expulsar la unidad y, después, desconecte el cable de la computadora. Toolkit le pedirá que permita una extensión del sistema. Haga clic en Next (Siguiente) para explorar sus Security & Privacy System Preferences (Preferencias de seguridad y privacidad del sistema) y habilite la extensión del sistema que está a nombre de "Seagate Technologies LLC".

#### **Usuarios de computadoras Mac con Apple Silicon**

Deberá reducir su seguridad antes de poder habilitar la extensión del sistema en Security & Privacy (Seguridad y Privacidad). Para conocer más detalles, consulte ¿Cómo cambiar las [configuraciones](https://www.seagate.com/support/toolkit/silicon-startup) de seguridad del disco de arranque en una computadora Mac con Apple Silicon?

3. Ingrese la contraseña que creó para la unidad.

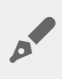

Recuerde que la contraseña que creó es sensible al uso de mayúsculas y minúsculas, lo que significa que distingue entre letras mayúsculas y minúsculas.

4. Haga clic en OK.

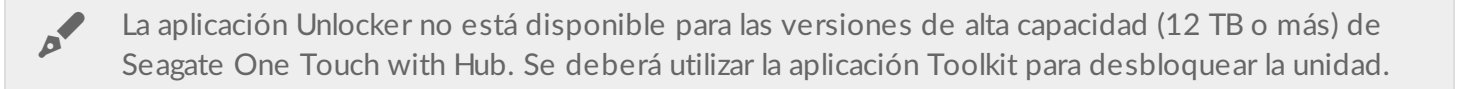

#### <span id="page-29-0"></span>**Qué pasa si se excede el número máximo de intentos fallidos al ingresar la contraseña**

Si alcanza el número máximo de intentos fallidos consecutivos al ingresar la contraseña, su unidad se desactivará temporalmente. Desconecte y vuelva a conectar su unidad y, después, vuelva a intentarlo con la contraseña correcta.

## <span id="page-29-1"></span>**Bloqueo de la unidad**

La unidad se bloqueará automáticamente cada vez que la expulse o la desconecte de su computadora. Deberá ingresar de nuevo su contraseña cuando vuelva a conectar la unidad.

También podrá bloquear la unidad de forma manual mientras esté conectada a una computadora.

- 1. Abra Toolkit.
- 2. En el menú principal, haga clic en el dispositivo.
- 3. Haga clic en Lock (Bloquear).
- 4. Ingrese su contraseña y haga clic en Continue (Continuar).

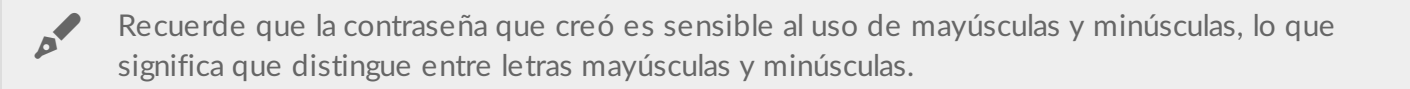

### <span id="page-29-2"></span>**Cambiar contraseña**

Use Toolkit para cambiar su contraseña.

- 1. Abra Toolkit.
- 2. En el menú principal, haga clic en el dispositivo.
- 3. Haga clic en el icono More (Más) (...) y seleccione Change Password (Cambiar contraseña).
- 4. Aparecerá un aviso en el que se le informará que creará una contraseña que no podrá recuperarse. Haga clic en Next (Siguiente).
- 5. En el campo superior, ingrese su contraseña actual.
- 6. Ingrese su nueva contraseña en el campo de en medio y, después, ingrese la misma contraseña nueva en el campo inferior para confirmar.
- 7. (opcional) Podrá crear una pista para recordar la contraseña, la cual podrá consultar después en caso de que olvide su contraseña. Ingrese la pista para recuperar la contraseña en el campo.

Como los detalles personales pueden limitar la seguridad de los datos, use una pista que solo usted entienda.

- 8. Haga clic en Next (Siguiente).
- 9. Ahora ha asegurado la unidad con una nueva contraseña. Haga clic en Done (Listo).

## <span id="page-30-0"></span>**Configurar una clave para restablecer la contraseña**

Podrá configurar una clave que le permita restablecer su contraseña en caso de que olvide su contraseña actual, y a la vez preservar los datos en su unidad.

### <span id="page-30-1"></span>**Requisitos**

A

- Configure una clave que le permita restablecer su contraseña antes de que olvide su contraseña actual.
- Se requiere una cuenta de [Seagate/LaCie](https://myportal.seagate.com/consumer-identity/reg/) para configurar una clave para restablecer la contraseña. Cree una cuenta nueva, o inicie sesión en una cuenta [existente](https://www.seagate.com/consumer-login/). Se requiere conexión de Internet. Los nuevos usuarios deberán validar y activar su cuenta nueva.
- Unidades para varios usuarios: solo un administrador podrá configurar y usar una clave para restablecer la contraseña.
- La característica de la clave para restablecer la contraseña está disponible en la versión 3.0 de Seagate Secure o en versiones posteriores. Para consultar su versión de Toolkit:
	- 1. Desde la pantalla de inicio, haga clic en el menú More (Más) y seleccione Settings (Configuración).
	- 2. Haga clic en About (Información).

**Nota importante**: Como una buena póliza de seguro, una clave para restablecer la contraseña solo es útil si la configura antes de que la necesite. Si olvida su contraseña, pero no configura una clave para restablecer la contraseña previamente, su único recurso será restablecer la unidad a la configuración de fábrica. Un [restablecimiento](#page-37-0) de fábrica borra todos los datos de la unidad.

#### <span id="page-30-2"></span>**Configurar la clave para restablecer la contraseña después de**  $\alpha$  activar la opción de seguridad

Se le solicitará que configure una clave para [restablecer](#page-25-1) la contraseña cuando active la opción de seguridad para su unidad. Sin embargo, si ya se activó la opción de seguridad, podrá configurar una clave para restablecer la contraseña utilizando el menú de actividad de Seagate Secure:

- 1. Abra Toolkit.
- 2. En el menú principal, haga clic en el dispositivo.
- 3. Haga clic en el icono More (Más) (...) y seleccione Reset Key (Clave de restablecimiento).
- 4. Haga clic en Create (Crear).
- 5. Ingrese su contraseña actual como administrador de Seagate Secure. Haga clic en Continue (Continuar).
- 6. Se le solicitará que ingrese su PSID. Este es el código de restablecimiento de 32 caracteres que se encuentra en la hoja de información incluida en el embalaje de su dispositivo. Ingrese el PSID de 32 caracteres. (Toolkit automáticamente cambiará las letras minúsculas a mayúsculas).

**¿Ya no tiene la hoja de información con el PSID?**

También podrá encontrar el PSID en una calcomanía en la unidad de disco duro. **Nota para las unidades LaCie Rugged Secure y Rugged RAID Shuttle**: la calcomanía se encuentra debajo de la cubierta protectora.

7. En la ventana emergente, ingrese la información de su cuenta de Seagate/LaCie y haga clic en Sign In (Iniciar sesión). Se requiere conexión de Internet.

Si no tiene una cuenta de Seagate/LaCie, haga clic en Create Account (Crear una Cuenta) para<br>abrir una página de Internet en donde puede crear una. Deberá validar y activar su nueva cuenta.

Después de crear la clave para restablecer la contraseña, asegúrese de anotar su información de cuenta de Seagate/LaCie en caso de que la necesite para restablecer la contraseña en el futuro.

### <span id="page-31-0"></span>**Usar una clave para restablecer la contraseña**

Si configuró una clave para restablecer la contraseña previamente, podrá usarla para restablecer la contraseña de la unidad.

- 1. En la ventana emergente para ingresar la contraseña, haga clic en Forgot password? (¿Olvidó la contraseña?).
- 2. Se le solicitará que ingrese su PSID. Este es el código de restablecimiento de 32 caracteres que se encuentra en la hoja de información incluida en el embalaje de su dispositivo. Ingrese el PSID de 32 caracteres. (Toolkit automáticamente cambiará las letras minúsculas a mayúsculas).

**¿Ya no tiene la hoja de información con el PSID?**

También podrá encontrar el PSID en una calcomanía en la unidad de disco duro. **Nota para las unidades LaCie Rugged Secure y Rugged RAID Shuttle**: la calcomanía se encuentra debajo de la cubierta protectora.

- 3. En la ventana emergente, ingrese la información de su cuenta de Seagate/LaCie y haga clic en Sign In (Iniciar sesión). Se requiere conexión de Internet.
- 4. En su pantalla de Restablecimiento de Contraseña, ingrese su nueva contraseña y, después, ingrese la

misma contraseña nueva en el campo inferior para confirmar.

- 5. (opcional) Podrá crear una pista para recordar la contraseña, la cual podrá consultar en caso de que olvide de nuevo su contraseña. Ingrese la pista para recordar la contraseña en el campo.
- 6. (opcional) Haga clic en la casilla de verificación de Trusted computer (Computadora de confianza) para configurar Toolkit para que desbloquee una unidad [automáticamente](#page-32-0) cuando esté conectada a una computadora de confianza.
- 7. Haga clic en Next (Siguiente).
- 8. Haga clic en Done (Listo).

### <span id="page-32-0"></span>**Computadoras de confianza**

Podrá configurar Toolkit para que desbloquee la unidad automáticamente cuando la conecte a una computadora que haya designada como "de confianza" Utilice esta configuración solo en una computadora que nadie más utilice. De todos modos, necesitará una contraseña para desbloquear la unidad cuando la conecte a otras computadoras.

- 1. Conecte su unidad a una computadora que tenga Toolkit instalado.
- 2. En la ventana emergente, ingrese la contraseña que creó cuando activó la opción de seguridad.

Recuerde que la contraseña que creó es sensible al uso de mayúsculas y minúsculas, lo que significa que distingue entre letras mayúsculas y minúsculas.

- 3. Marque la casilla de verificación Trust this computer (Confiar en esta computadora).
- 4. Haga clic en Continue (Continuar).

Si el mensaje no aparece automáticamente cuando conecta la unidad:

- 1. Abra Toolkit.
- 2. En el menú principal, haga clic en el dispositivo.
- 3. Haga clic en Unlock (Desbloquear).
- 4. Ingrese su contraseña en la ventana emergente.
- 5. Marque la casilla de verificación Trust this computer (Confiar en esta computadora).
- 6. Haga clic en Continue (Continuar).

Si su unidad conectada ya está desbloqueada, haga lo siguiente:

- 1. Abra Toolkit.
- 2. En el menú principal, haga clic en el dispositivo.
- 3. Haga clic en el icono More (Más) (...) y seleccione Trusted Computer (Computadora de confianza).
- 4. Haga clic en el botón de activación Trust this computer (Confiar en esta computadora) para habilitar la configuración.
- 5. En la ventana emergente, ingrese su contraseña y haga clic en Continue (Continuar).
- 6. Haga clic en Done (Listo).

### <span id="page-33-0"></span>**Quitar el estado de computadora de confianza**

Para quitar el estado de computadora de confianza de una computadora:

- 1. Conecte su unidad a la computadora de confianza.
- 2. Abra Toolkit.
- 3. En el menú principal, haga clic en el dispositivo.
- 4. Haga clic en el icono More (Más) (...) y seleccione Trusted Computer (Computadora de Confianza).
- 5. Haga clic en el botón de activación Trust this computer (Confiar en esta computadora) para inhabilitar la configuración.
- 6. Haga clic en Done (Listo).

## <span id="page-33-1"></span>**Desactivar la opción de seguridad**

Podrá desactivar la opción de seguridad para que ya no se necesite una contraseña para desbloquear el dispositivo. Esto hará que funcione como una unidad no asegurada sin protección por contraseña. Siempre podrá volver a habilitar la seguridad en una fecha posterior utilizando la contraseña que creó.

- 1. Abra Toolkit.
- 2. En el menú principal, haga clic en el dispositivo.
- 3. Haga clic en el icono More (Más) (  $\cdots$  ) y después, haga clic en Desactivar (Desactivar).
- 4. Aparecerá una notificación que le informará que se desactivará la opción de seguridad. Ingrese su contraseña para confirmar y, después, haga clic en Continue (Continuar).

## <span id="page-33-2"></span>**Volver** a activar la opción de seguridad

Si en algún momento desactivó la opción de seguridad, podrá volver a activarla utilizando la contraseña que creó.

- 1. Abra Toolkit.
- 2. En el menú principal, haga clic en Enable (Activar).
- 3. Ingrese la contraseña que creó cuando habilitó por primera vez la opción de seguridad.

Recuerde que la contraseña que creó es sensible al uso de mayúsculas y minúsculas, lo que<br>Cimitica que distin significa que distingue entre letras mayúsculas y minúsculas.

4. Haga clic en Continue (Continuar).

## <span id="page-33-3"></span>**Acceso** para múltiples usuarios

Podrá hacer que un segundo usuario acceda de forma segura a su dispositivo de almacenamiento.

No es posible configurar múltiples usuarios para las versiones de alta capacidad (12 TB o más) de Seagate One Touch with Hub.

Al añadir a otro usuario se cambia el mensaje emergente de desbloqueo cuando se conecta la unidad asegurada a una computadora. Cuando está habilitado un solo usuario, la unidad asegurada requiere una sola contraseña para el propietario o "administrador" de la unidad:

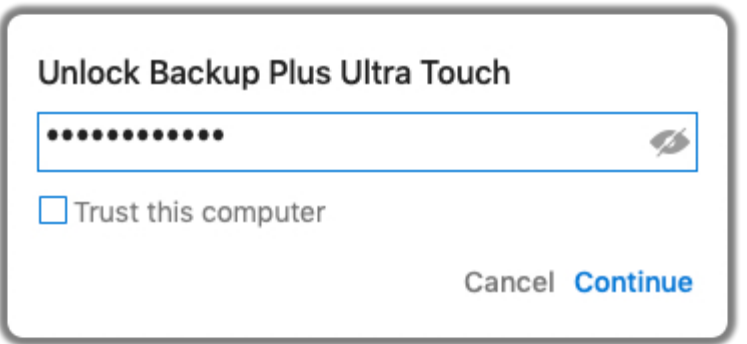

Con la característica de múltiples usuarios activa, el usuario que desbloquea la unidad debe ingresar su nombre de usuario y contraseña.

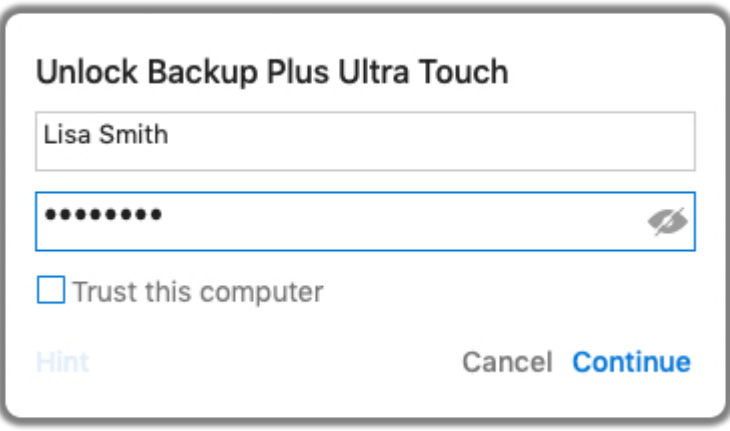

Como propietario de la unidad asegurada, su nombre de usuario es "Admin." y podrá ingresar con la misma contraseña. Se le deberá proporcionar un nombre de usuario y una contraseña inicial al segundo usuario. El segundo usuario podrá acceder al contenido de la unidad, pero no podrá realizar acciones sobre la seguridad:

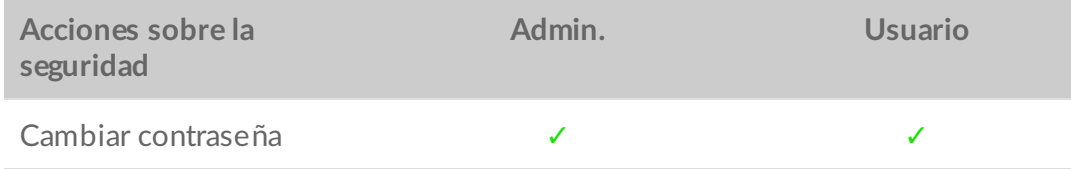

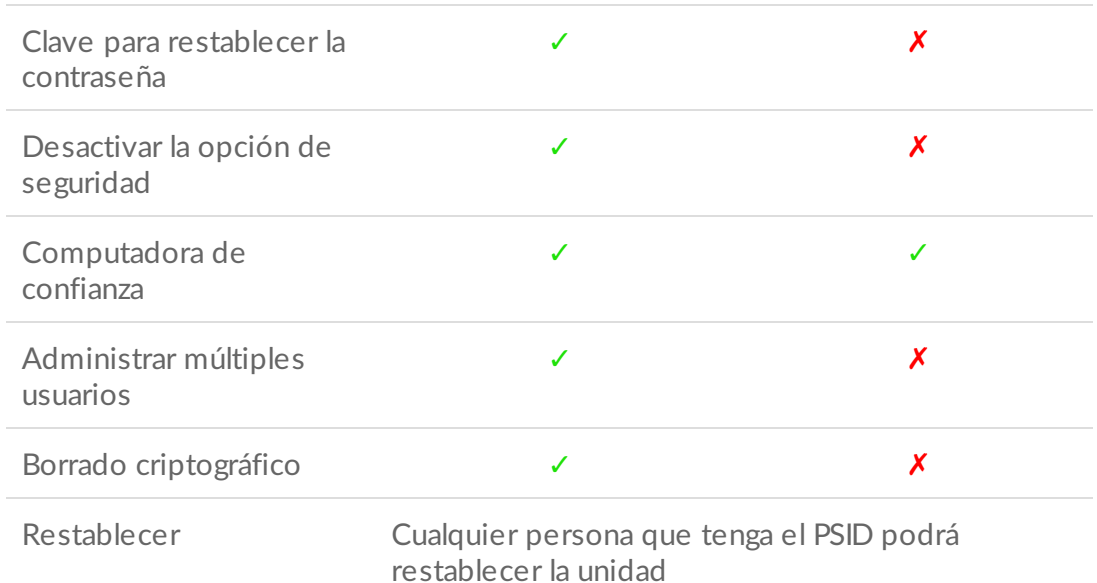

- 1. Abra Toolkit.
- 2. En el menú principal, haga clic en el dispositivo.
- 3. Haga clic en el icono More (Más) (  $\cdots$  ) y seleccione Manage Multi-User (Administrar múltiples usuarios).
- 4. Haga clic en el botón radial Multi-user (Múltiples usuarios) y, después, haga clic en Next (Siguiente).
- 5. Se le solicitará que confirme su contraseña de administrador. Ingrese su contraseña y haga clic en Next (Siguiente).
- 6. Haga clic en Add User (Añadir usuario). Aparecerá un cuadro de diálogo.
- 7. Ingrese un nombre de usuario para el segundo usuario. Este es el nombre de usuario que el segundo usuario deberá ingresar para desbloquear la unidad.
- 8. Ingrese una contraseña para el segundo usuario. Esta es la contraseña que el segundo usuario deberá ingresar para desbloquear la unidad. Elija una contraseña que sea fácil de recordar, pero difícil de adivinar. Tome en cuenta que la contraseña que va a crear es sensible a mayúsculas y minúsculas, lo que significa que distingue entre letras mayúsculas y minúsculas.
- 9. Ingrese la misma contraseña en el campo inferior para confirmar.
- 10. (opcional) Crear una pista para recordar la contraseña. Podrá crear una pista que le ayude a recordar la contraseña que creó para el segundo usuario.

Como los detalles personales pueden limitar la seguridad de los datos, use una pista que solo usted entienda.

11. Haga clic en Save (Guardar).

### <span id="page-35-0"></span>**Editar el segundo usuario**

El administrador podrá editar el nombre de usuario y la contraseña del segundo usuario.

- 1. Abra Toolkit.
- 2. En el menú principal, haga clic en el dispositivo.
- 3. Haga clic en el icono More (Más) ( ...) y seleccione Manage Multi-User (Administrar múltiples usuarios).
- 4. En la ventana emergente, ingrese su contraseña de administrador y haga clic en Continue (Continuar).
- 5. En el listado de usuarios, haga clic en el icono More (Más) (...) y seleccione Edit (Editar).
- 6. Edite los detalles del usuario y haga clic en Save (Guardar).
- 7. Haga clic en Done (Listo).

### <span id="page-36-0"></span>**Desactivar al segundo usuario.**

El administrador podrá desactivar al segundo usuario, pero mantener sus detalles de manera que pueda volver a activarlo después.

- 1. Abra Toolkit.
- 2. En el menú principal, haga clic en el dispositivo.
- 3. Haga clic en el icono More (Más) ( ...) y seleccione Manage Multi-User (Administrar múltiples usuarios).
- 4. En la ventana emergente, ingrese su contraseña de administrador y haga clic en Continue (Continuar).
- 5. En el listado de usuarios, haga clic en el icono More (Más) (...) y seleccione Disable (Desactivar).
- 6. En la ventana emergente, haga clic en Disable (Desactivar) para confirmar.
- 7. Haga clic en Done (Listo).

### <span id="page-36-1"></span>**Borrar al segundo usuario.**

El administrador podrá borrar al segundo usuario.

- 1. Abra Toolkit.
- 2. En el menú principal, haga clic en el dispositivo.
- 3. Haga clic en el icono More (Más) (...) y seleccione Manage Multi-User (Administrar múltiples usuarios).
- 4. En el listado de usuarios, haga clic en el icono More (Más) (...) y seleccione Delete (Eliminar).
- 5. En la ventana emergente, haga clic en Delete (Borrar) para confirmar.
- 6. Haga clic en Done (Listo).

### <span id="page-36-2"></span>**Borrado criptográfico de la unidad**

El borrado criptográfico elimina de forma segura todos los datos de la unidad (ya no se podrán recuperar nunca) mientras mantiene su configuración de seguridad en orden. Su contraseña permanecerá igual.

- 1. Abra Toolkit.
- 2. En el menú principal, haga clic en el dispositivo.
- 3. Haga clic en el icono More (Más) (...) y después, haga clic en Crypto Erase (Borrado criptográfico).
- 4. Aparecerá una notificación que le informará que se borrarán todos los datos de la unidad, pero que se conservará su configuración de seguridad. Haga clic en Erase (Borrar).
- 5. Aparecerá un cuadro de diálogo. Ingrese su contraseña para confirmar y después, haga clic en Continue (Continuar).

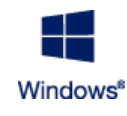

Si inició sesión en su computadora como un usuario administrador, confirme que desea permitir que Toolkit realice este cambio. Si inició sesión como un usuario estándar, ingrese la contraseña

del sistema para que su computadora confirme el borrado criptográfico.

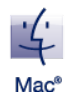

Su sistema le solicitará que permita que Toolkit realice este cambio. Ingrese la contraseña del sistema para que su computadora confirme el borrado criptográfico.

## <span id="page-37-0"></span>**Restablecer la unidad a la configuración de fábrica.**

Al restablecer la configuración de fábrica se borrarán todos los datos de la unidad y se eliminarán todos los ajustes de seguridad, incluida su contraseña. La unidad volverá a su configuración original de fábrica.

- 1. Abra Toolkit.
- 2. En el menú principal, haga clic en el dispositivo.
- 3. Haga clic en el icono More (Más) (...) y después, haga clic en Reset (Restablecer).
- 4. Aparecerá una notificación que le informará que se borrarán todos los datos de la unidad y se eliminarán sus ajustes de seguridad. Haga clic en Reset (Restablecer).
- 5. Se le solicitará que ingrese su PSID. Este es el código de restablecimiento de 32 caracteres que se encuentra en la hoja de información incluida en el embalaje de su dispositivo. Ingrese el PSID de 32 caracteres. (Toolkit automáticamente cambiará las letras minúsculas a mayúsculas).

**¿Ya no tiene la hoja de información con el PSID?**

También podrá encontrar el PSID en una calcomanía en la unidad de disco duro. **Nota para las unidades LaCie Rugged Secure y Rugged RAID Shuttle**: la calcomanía se encuentra debajo de la cubierta protectora.

6. Haga clic en Continue (Continuar).

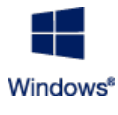

Si inició sesión en su computadora como un usuario administrador, confirme que desea permitir que Toolkit realice este cambio. Si inició sesión como un usuario estándar, ingrese la contraseña del sistema para que su computadora confirme el restablecimiento de fábrica.

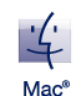

Su sistema le solicitará que permita que Toolkit realice este cambio. Ingrese la contraseña del sistema para que su computadora confirme el restablecimiento de fábrica.

# <span id="page-38-0"></span>Importación

La función importación le permite importar de manera rápida archivos desde las tarjetas de memoria que están insertadas en los lectores de tarjetas integrados de los dispositivos compatibles de Seagate o LaCie. Al insertar una tarjeta de memoria, Toolkit copiará automáticamente sus archivos en su dispositivo, sin necesidad de abrir carpetas y arrastrar archivos.

La función importación también admite la copia automática de archivos desde las unidades USB que están conectadas a los puertos del concentrador en los dispositivos compatibles de Seagate y LaCie. Conecte una unidad USB o un dispositivo de almacenamiento a un puerto del concentrador y permita que Toolkit realice una copia de seguridad de los archivos de su unidad.

A diferencia de otras funciones de Toolkit, la función de importación no está disponible como actividad en la pantalla de inicio. En vez de eso, realiza copias de manera automática o sugiere hacerlas cuando detecta una unidad.

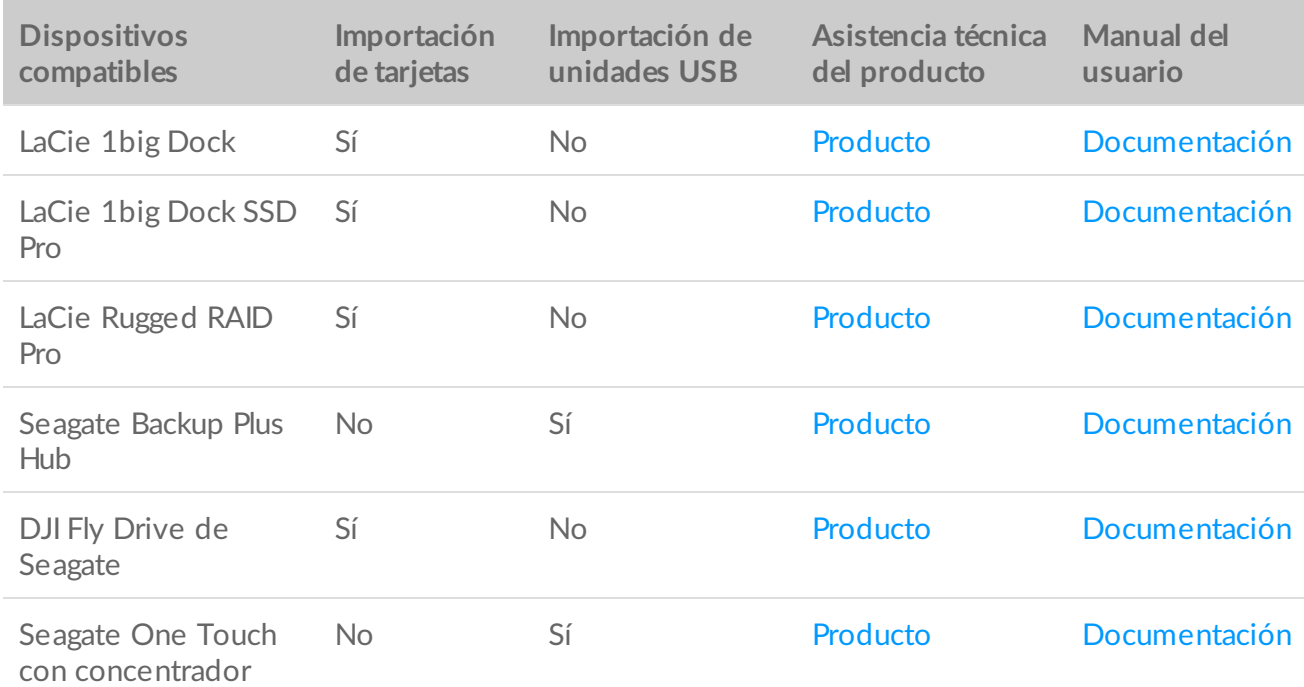

## <span id="page-38-1"></span>**Instalar la función importación**

La aplicación Toolkit debe estar instalada en su computadora. Consulte Cómo [comenzar](https://www.lacie.com/sites/v/index.jsp?vgnextoid=7d6e14e7fe96f510VgnVCM100000ef41090aRCRD&vgnextfmt=default&vgnextlocale=es_LA) con Toolkit.

1. Cuando la aplicación Toolkit está instalada, conecte su dispositivo de Seagate o LaCie compatible a su computadora.

2. Toolkit detecta de manera automática el dispositivo compatible y añade la función importación a Toolkit.

## <span id="page-39-0"></span>**Importaciones de las tarjetas de memoria**

- 1. Inserte la tarjeta de memoria que contiene los archivos en el lector de tarjetas integrado de su unidad de Seagate o LaCie. Toolkit le preguntará si desea importar de manera automática el contenido de las tarjetas que inserte en su unidad de almacenamiento.
- 2. Haga clic en la opción **Import** para confirmar que desea copiar de manera automática los archivos de las tarjetas de memoria. Si desea postergar la importación, haga clic en la opción **Skip** (Omitir).

Cuando se activa la opción de importación, Toolkit copia de manera automática los archivos de las tarjetas de memoria que se insertan en el lector de tarjetas integrado.

Toolkit puede duplicar los archivos en ciertas circunstancias, por ejemplo si usted:

- Expulsa una tarjeta de memoria, remueve la tarjeta de la unidad y después vuelve a insertarla.
- Expulsa la unidad y después vuelve a conectarla cuando la tarjeta de memoria todavía está insertada.
- Reinicia su computadora mientras que el dispositivo está conectado y la tarjeta de memoria está insertada.
- Elimina Toolkit y reinicia la aplicación mientras que el dispositivo está conectado y la tarjeta de memoria está insertada.

### <span id="page-39-1"></span>**Activar/Desactivar las importaciones de la tarjeta de memoria**

De manera predeterminada, Toolkit importa los archivos de las tarjetas de memoria que están insertadas en el lector de tarjetas integrado de una unidad de Seagate o LaCie. Sin embargo, si es necesario usted puede desactivar las importaciones de la tarjeta de memoria.

- 1. En la pantalla de inicio de Toolkit, haga clic en el icono More (Más) y seleccione la opción Settings (Configuración).
- 2. Haga clic en el conmutador de palanca acodillada de la opción Import content of inserted memory cards (Importar contenido de las tarjetas de memoria insertadas).

#### <span id="page-39-2"></span>**Activar/Desactivar las importaciones graduales de las tarjetas de memoria**

De manera predeterminada, Toolkit copia todos los archivos de una tarjeta de memoria que está insertada en el lector de tarjetas de su unidad de Seagate o LaCie. Sin embargo, usted podrá ahorrar tiempo y espacio de almacenamiento al activar la opción **incremental imports** (importaciones graduales). Una importación gradual solo copia archivos nuevos e ignora los archivos de la misma tarjeta que fueron importados previamente.

1. En la pantalla de inicio de Toolkit, haga clic en el icono More (Más) y seleccione la opción Settings (Configuración).

2. Haga clic en el conmutador de palanca acodillada de la opción Incremental copy of inserted memory cards Copia gradual de las tarjetas de memoria insertadas).

### <span id="page-40-0"></span>**Importar desde dispositivos USB**

- 1. Conecte una unidad USB o un dispositivo de almacenamiento externo USB al puerto del concentrador de su unidad. Toolkit le preguntará si desea importar los contenidos de la unidad conectada.
- 2. Haga clic en la opción **Import** (Importar) para confirmar si desea que Toolkit copie los archivos de su unidad USB. Si no desea importar los archivos de su unidad, haga clic en Skip (Omitir).

Cada vez que conecte el mismo dispositivo USB al puerto del concentrador, Toolkit le pedirá que importe los archivos de la unidad. Tenga en cuenta que las siguientes importaciones del mismo dispositivo USB serán **graduales**, es decir, que solo se copiarán los archivos nuevos de la unidad, y se ignorarán los archivos de la unidad que ya habían sido importados previamente.  $\mathbf{p}^{\prime}$ 

#### <span id="page-40-1"></span>**Activar/Desactivar la opción de solicitar importaciones para los** dispositivos

De manera predeterminada, Toolkit le pedirá que importe el contenido de los dispositivos que se conecten en los puertos del concentrador USB. Usted puede desactivar la opción de solicitar importaciones para los dispositivos USB que se conecten.

- 1. En la pantalla de inicio de Toolkit, haga clic en el icono More (Más) y seleccione la opción Settings (Configuración).
- 2. Haga clic en el conmutador de palanca acodillada de la opción **Import contents of drives connected to hub** ports (Importar el contenido de las unidades que se conecten a los puertos del concentrador).

### <span id="page-40-2"></span>**Ubicación de los archivos importados**

Toolkit crea las siguientes carpetas para todas sus importaciones: **DriveName (Nombre de la unidad)** > Toolkit > Imported Files (Archivos importados).

**DriveName** es el nombre de su dispositivo de almacenamiento de Seagate.

### <span id="page-40-3"></span>**Convenciones del nombre de la carpeta**

Durante una importación, Toolkit añade una carpeta con un nombre único, la cual contiene los archivos importados. Se usa la siguiente convención de nomenclatura:

YYYY-MM-DD\_HH.MM.SS

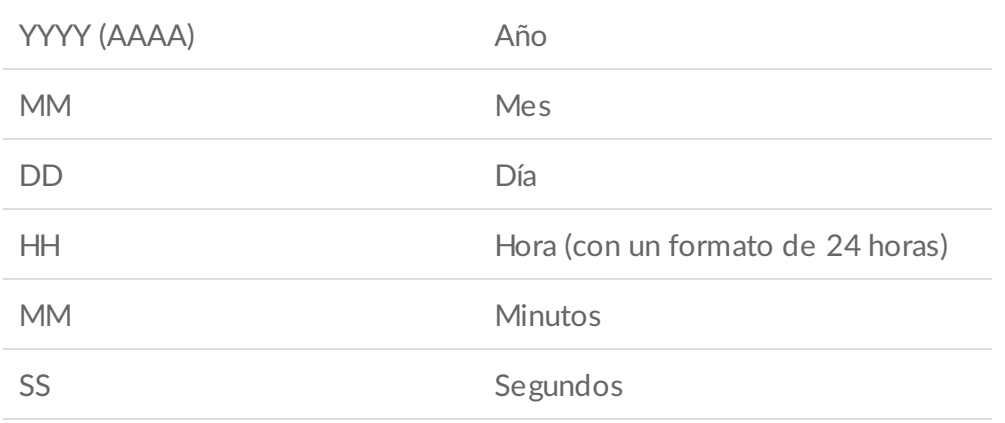

(Nombre de la tarjeta) El nombre de su tarjeta de memoria

### <span id="page-41-0"></span>**Preguntas frecuentes de la importación de Toolkit**

#### <span id="page-41-1"></span>**P: ¿La función de importación elimina el contenido de mi tarjeta de memoria después de que termina de importar el contenido de mi unidad?**

R: No. Los archivos no se eliminan de la tarjeta de memoria al realizar la importación.

#### <span id="page-41-2"></span>**P: ¿Puedo usar la función de importación con un lector de tarjeta externo?**

R: No. La función importación está diseñada para ser usada con dispositivos seleccionados de Seagate y LaCie que cuentan con lectores de tarjetas integrados. Consulte los dispositivos compatibles mencionados anteriormente.

# <span id="page-42-0"></span>Configuración de RAID

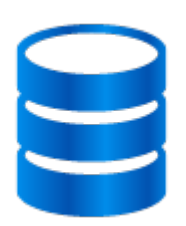

La aplicación Toolkit le ayuda a configurar con facilidad el nivel de RAID inicial y a formatearlo para las unidades compatibles.

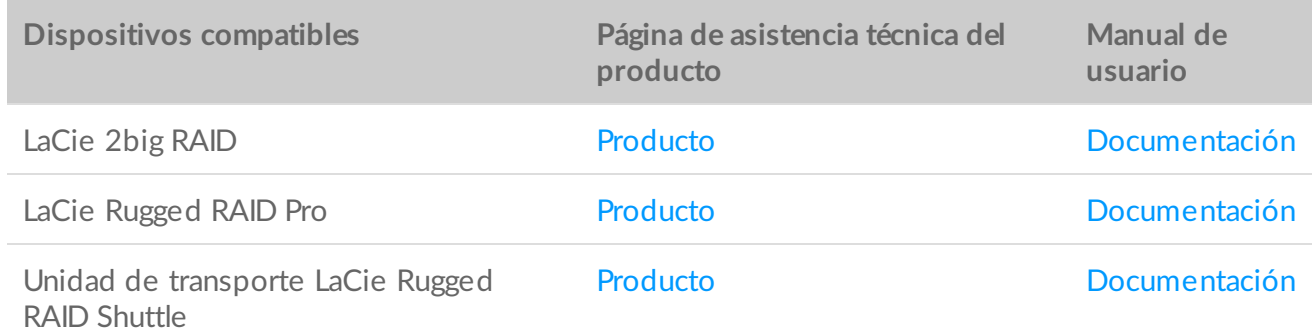

### <span id="page-42-1"></span>**Recursos adicionales de LaCie RAID Manager**

La aplicación Toolkit se ha diseñado para ofrecer una configuración rápida de su nivel de RAID inicial. La aplicación Toolkit no iniciará el asistente de configuración de RAID una vez que se haya cambiado la configuración de fábrica del nivel de RAID o del formato de la unidad.

Utilice LaCie RAID Manager si necesita realizar más cambios en el formato de la unidad o en la matriz RAID. LaCie RAID Manager le ayuda a configurar y gestionar matrices, a definir alertas importantes por correo electrónico y a mantener en buen estado las unidades de disco duro, entre muchas otras funciones.

**Más información sobre LaCie RAID Manager**

LaCie RAID Manager para [dispositivos](https://www.lacie.com/manuals/lrm/2-bay/) de 2 discos

[Descargar](https://www.lacie.com/support/software/lacie-raid-manager/) LaCie RAID Manager

Sistemas operativos [compatibles](https://www.lacie.com/support/kb/lacie-raid-manager-v2-supported-operating-systems-and-compatibility-with-lacie-raid-devices-007836en/)

## <span id="page-43-0"></span>**RAID explicado**

RAID es el acrónimo de "Redundant Array of Independent Disks" o **matriz redundante de discos independientes**. RAID contiene la palabra **array**, y muchas veces ambos términos se usan indistintamente. Una matriz es una combinación de dos o más discos físicos que se presentan al sistema operativo como un único volumen.

Los discos se combinan en distintas configuraciones de RAID que se conocen como **niveles de RAID**. El nivel de RAID que se elige depende de qué atributos de almacenamiento le resultan más importantes:

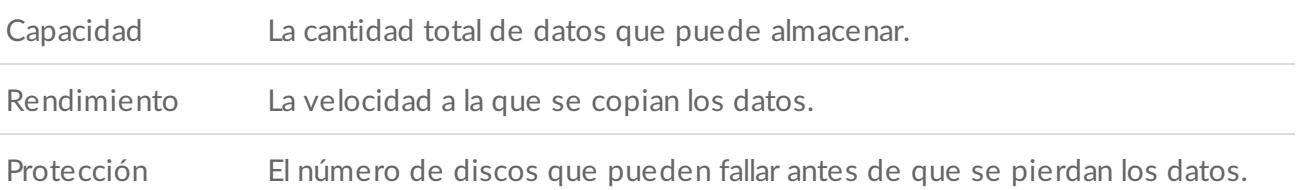

La aplicación Toolkit RAID le ayuda a configurar inicialmente los dispositivos de almacenamiento de RAID de LaCie y Seagate con dos unidades. Los niveles disponibles son RAID 0 y RAID 1:

**RAID 0:** Los datos no se duplican en ambas unidades. Esto se traduce en una mayor velocidad de transferencia y en un mayor espacio de almacenamiento, ya que es posible utilizar toda la capacidad de ambas unidades para almacenar datos exclusivos. No obstante, RAID 0 no ofrece protección de los datos. Si falla una sola unidad, se perderán todos los datos de la matriz.

**RAID 1:** Los datos se duplican en cada uno de los discos de la matriz. Si falla una unidad, los datos seguirán estando disponibles en la otra. Sin embargo, esto conlleva un coste: dado que se escriben los mismos datos en cada unidad, su copia lleva más tiempo y la capacidad de almacenamiento general se ve reducida en un 50%. RAID 1 constituye una buena elección cuando la protección de los datos es más importante que el rendimiento o el espacio de almacenamiento general.

Para resumir, cada nivel de RAID cuenta con sus propias ventajas:

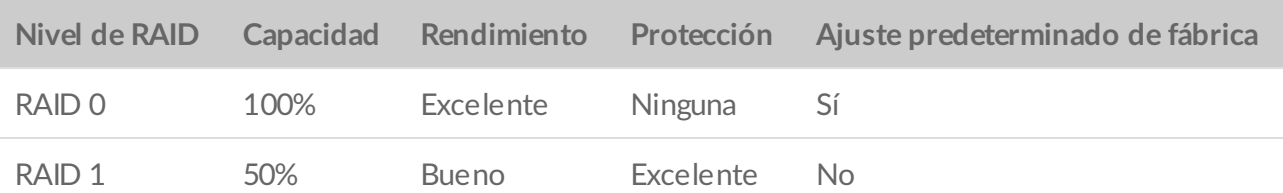

### <span id="page-44-0"></span>**RAID y la seguridad de los datos**

A pesar de que RAID 1 puede proteger los datos en caso de que falle una única unidad, no puede garantizar una completa protección de los datos en todos los casos en los que se produzcan fallos de hardware o daños en los datos. Para ayudarle a evitar la pérdida de datos en un caso extremo, es recomendable que mantenga copias de los archivos en más de un dispositivo; por ejemplo, conserve una copia en un dispositivo de 2 bahías y otra en uno de los siguientes dispositivos:

- Otro dispositivo de almacenamiento de conexión directa (DAS)
- Un dispositivo de almacenamiento conectado a la red (NAS)
- Algún tipo de dispositivo de almacenamiento extraíble o de archivado

Cualquier pérdida, daño o destrucción de datos mientras se utiliza un sistema de unidades de disco duro o una unidad de disco duro de Seagate o de LaCie es responsabilidad exclusivamente del usuario. Seagate o LaCie no serán responsables, bajo ninguna circunstancia, de la recuperación ni la restauración de los datos.

### <span id="page-44-1"></span>**Configuración del nivel de RAID y formateo con la aplicación Toolkit**

- 1. Siga las instrucciones incluidas en el manual de usuario del producto para configurar su dispositivo e instalar la aplicación Toolkit.
- 2. La aplicación Toolkit le indica que configure el nivel de RAID para el dispositivo de RAID recién detectado. (Si no ve el aviso, o si lo ha rechazado en el pasado, haga clic en el dispositivo de RAID en el Main Menu [Menú principal] de la aplicación Toolkit).

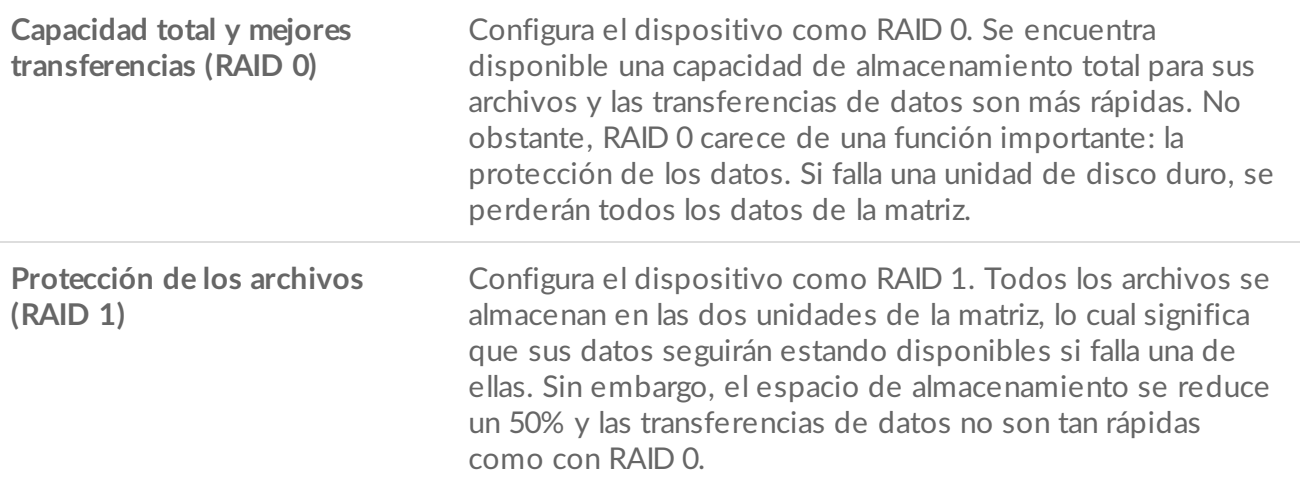

3. Siga las instrucciones en pantalla adicionales para completar esta configuración.

La aplicación Toolkit no iniciará el asistente de configuración de RAID si se cambió previamente la configuración de fábrica del nivel de RAID o del formato de la unidad. Consulte la sección Recursos [adicionales](#page-42-1) de LaCie RAID Manager.  $\mathbf{p}^{\prime}$ 

# <span id="page-46-1"></span><span id="page-46-0"></span>Gestionar la luz RGB y la luz del indicador de estado LED

Toolkit cuenta con opciones para gestionar la luz RGB y la luz del indicador de estado LED en dispositivos de almacenamiento según corresponda.

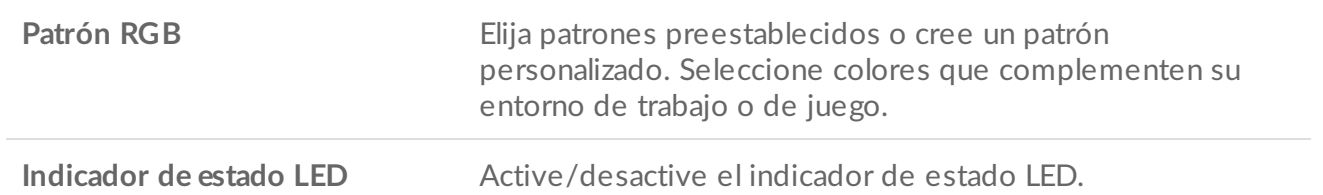

Opciones RGB y LED para dispositivos de almacenamiento:

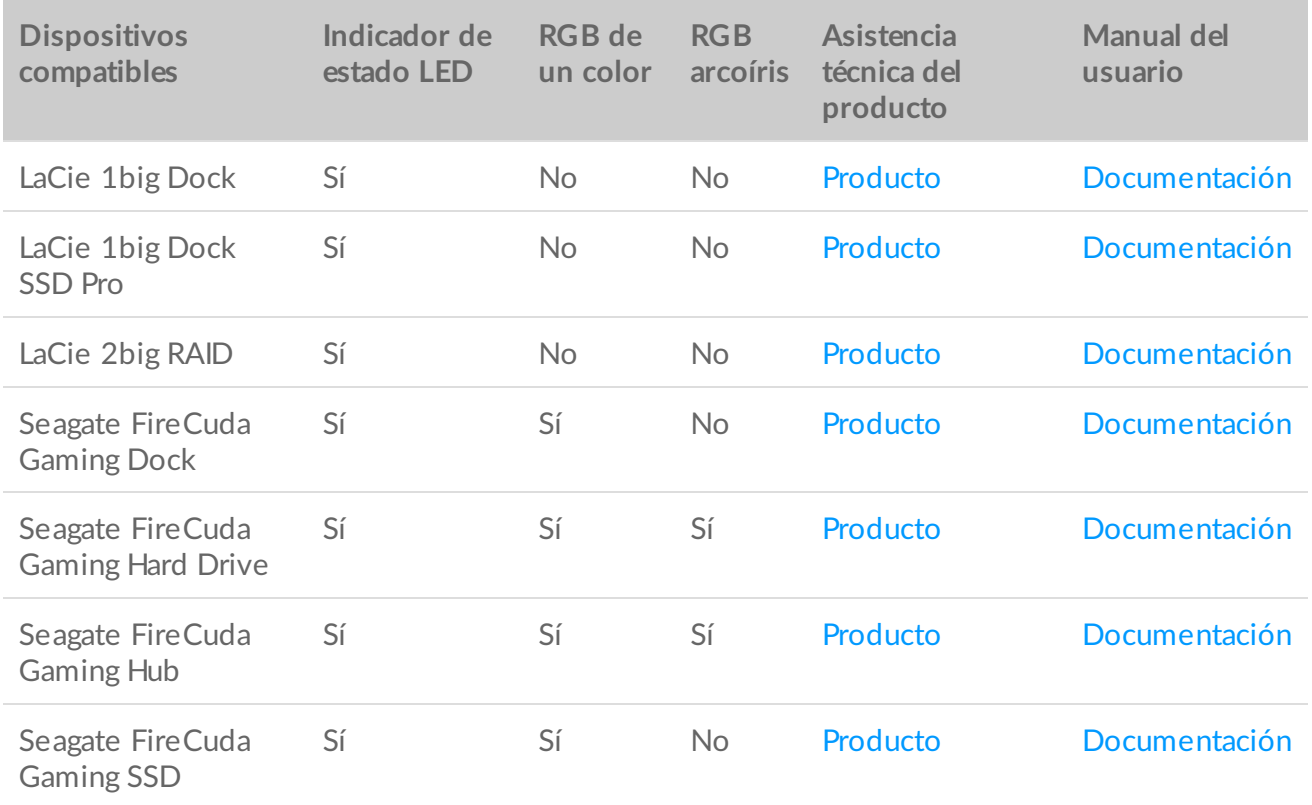

**Game Drive for Xbox**: el control Toolkit RGB se puede usar para establecer los patrones de color y las animaciones de los productos [seleccionados.](https://www.seagate.com/manuals/game-drive/rgb-led-management/) Consulte el manual de usuario de la Game Drive for Xbox Special Edition para conocer cuáles son las instrucciones específicas de su producto. i

### <span id="page-47-0"></span>**Desactivar/activar el indicador de estado LED**

El indicador de estado LED está activo de forma predeterminada. Para desactivar o activar el indicador de estado LED de su dispositivo de almacenamiento:

- 1. Conecte su dispositivo de almacenamiento a su computadora.
- 2. Abra Toolkit.
- 3. En la página de inicio, haga clic en su dispositivo de almacenamiento.
- 4. Haga clic en el conmutador del indicador de **estado LED** para desactivar/activar el indicador de estado LED.

### <span id="page-47-1"></span>**Editar los patrones de luz RGB**

Las funciones de Toolkit RGB son compatibles con los siguientes controles de patrones RGB:

- Razer Chroma
- FireCuda RGB (por defecto)

Un dispositivo solo puede usar una opción de gestión de color.

### <span id="page-47-2"></span>**Acceso a las funciones RGB**

Para acceder a las funciones RGB:

- 1. Conecte su dispositivo de almacenamiento compatible a su computadora.
- 2. Abra Toolkit.
- 3. En la página de inicio, haga clic en las funciones RGB. Aparecerá una pantalla con las funciones RGB.

### <span id="page-47-3"></span>**Configuración de la luz RGB**

La siguiente configuración, que se encuentra en la parte superior de la pantalla de funciones RGB, se aplica a todos los controles de patrones RGB.

- **Intensidad**: mueva la barra de desplazamiento hacia la derecha para aumentar el brillo de la luz RGB y hacia la izquierda para disminuirlo.
- **Encendido**: haga clic en el conmutador para encender/apagar la luz RGB.
- **Sincronizar los dispositivos de Seagate compatibles**: esta opción solo está disponible para Seagate FireCuda Gaming Dock y Seagate FireCuda Gaming SSD. Si tiene dos o más dispositivos compatibles conectados en su PC, puede pulsar el conmutador para sincronizar los patrones RGB en todos los dispositivos. Si se activa en alguno de los dispositivos de almacenamiento RGB, todos los dispositivos RGB recibirán los cambios de los patrones. (No hay un dispositivo primario o secundario. El último ajuste que se haga en la configuración definirá el patrón para todos los dispositivos sincronizados). Al desactivar esta opción todos los dispositivos vuelven a quedar con el color que viene seleccionado de forma predeterminada.

#### <span id="page-48-0"></span>**Razer Chroma a través de la aplicación Razer Synapse 3 (solo para Windows)**

Razer Chroma es un popular protocolo de gestión de software de videojuegos RGB que cuenta con un amplio conjunto de patrones y opciones durante el juego. Toda la gestión se realiza desde la aplicación Razer Synapse. Usted puede usar Razer Synapse para establecer los patrones RGB preconfigurados o para crear unos nuevos. Razer Synapse también es compatible con un creciente número de videojuegos con iluminación RGB que se activa con colores que concuerdan con lo que se está jugando. Para obtener más información acerca de los patrones y juegos que son compatibles o si desea descargar la aplicación Razer Synapse, visite la página de Internet de Razer [Synapse](https://www.razer.com/synapse-3).

#### <span id="page-48-1"></span>**Requisitos para Razer Chroma**

- La versión más reciente de Toolkit.
- Se debe instalar y ejecutar el software Razer Synapse 3.
- Se debe activar Chroma Connect en Razer Synapse 3.
	- **Importante**: el control Toolkit RGB es compatible con Razer Synapse 3 o versiones posteriores. Razer Synapse 2 no puede controlar las luces LED del dispositivo de almacenamiento Seagate RGB. i

#### <span id="page-48-2"></span>**Use Razer Chroma**

Para usar Razer Chroma como el controlador RGB, haga clic en **Enable (Activar)** en la tarjeta de funciones de Razer Chroma.

### <span id="page-48-3"></span>**Aplicación FireCuda RGB**

FireCuda RGB es el protocolo de gestión nativo de Toolkit RGB. Está activo de forma predeterminada.

#### <span id="page-48-4"></span>**Ajustar la configuración de la luz LED**

La configuración de la luz LED le permite:

- Elegir entre patrones de un solo color y patrones arcoíris.
- Seleccionar las animaciones preestablecidas y personalizadas.
- Cambiar la configuración del color y la animación.
- Cambiar la configuración general.

Para cambiar los ajustes de la configuración de la luz LED, haga clic en el ícono Edit (Editar) ( $\langle\downarrow\rangle$ ) en las funciones de FireCuda RGB. Aparecerá una pantalla con la configuración de la luz LED:

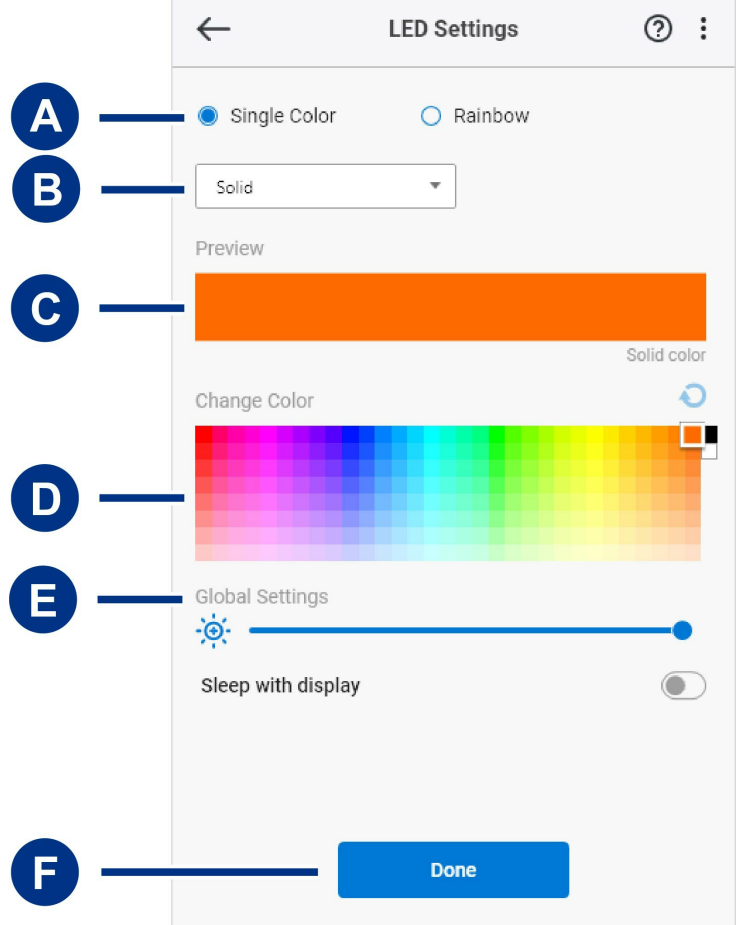

- A. [Seleccionar](#page-46-1) el patrón: elija si quiere crear un patrón de un solo color o un patrón arcoíris. El patrón de un solo color usa la totalidad de las luces LED para mostrar un color mientras que reproduce la animación. El patrón arcoíris incluye hasta seis colores de luces LED a la vez mientras que reproduce la animación. El patrón arcoíris no está disponible para todas la unidades (consulte la lista de [productos](#page-46-1) que se mencionó anteriormente).
- B. [Seleccionar](#page-46-1) la animación: elija los tipos de animación para el patrón que seleccionó.
- C. Vista [previa](#page-46-1): visualice previamente el patrón/animación actual. Especifique los tiempos de animación.
- D. [Cambiar](#page-53-2) el color: añada/remueva colores para la animación según corresponda.
- E. [Configuración](#page-46-1) general: cambie los ajustes de la configuración general.
- F. **Finalizar**: confirme los cambios que realizó en la configuración del patrón/animación.

#### <span id="page-49-0"></span>**Seleccionar un patrón**

Elija un patrón de un solo color o un patrón arcoíris. Consulte la tabla que se muestra más adelante para conocer los controles de color y tiempo que están disponibles para cada animación.

#### <span id="page-49-1"></span>**Seleccionar una animación**

Seleccione los siguientes tipos de animación:

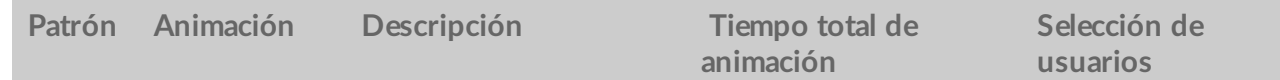

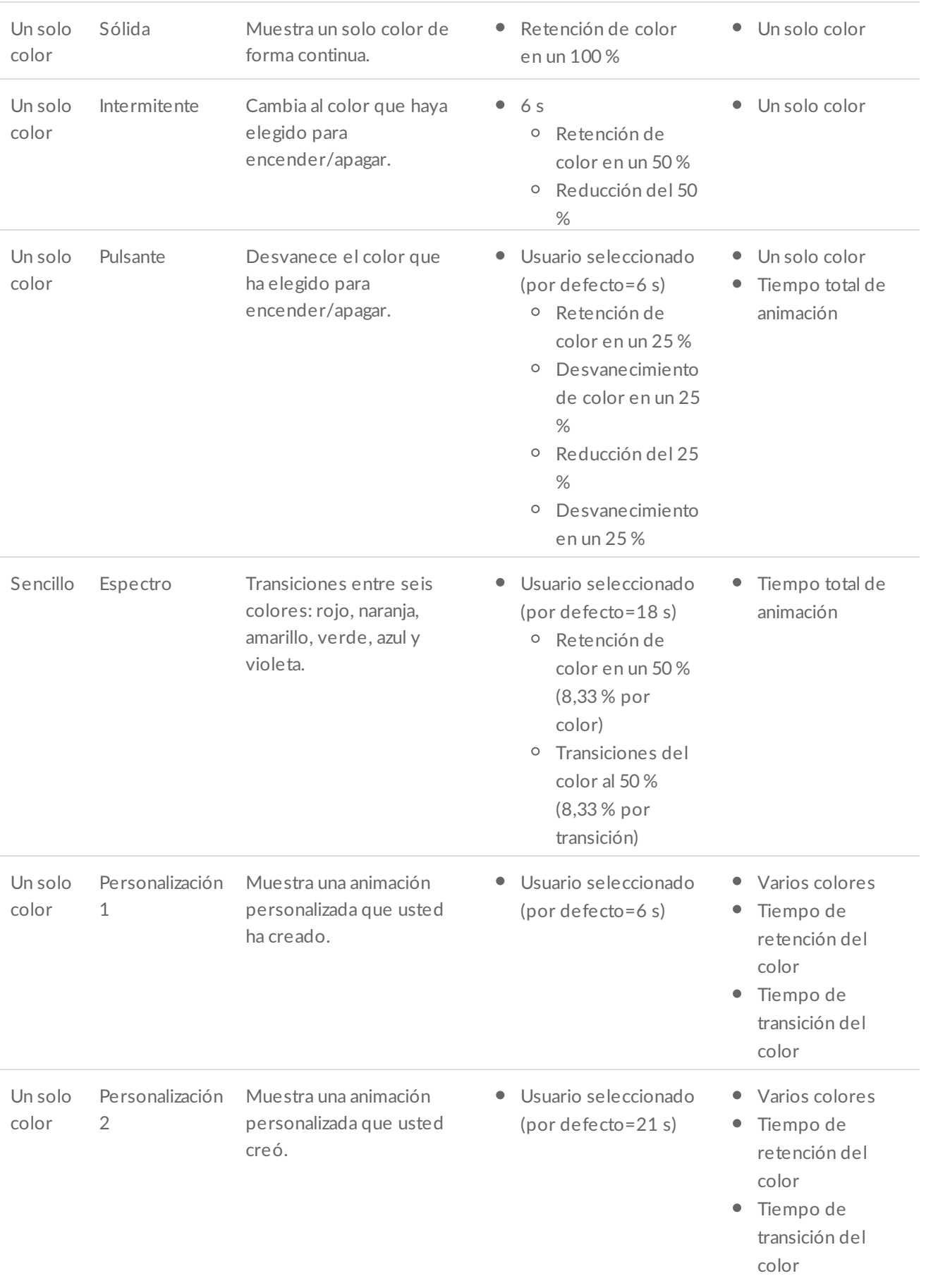

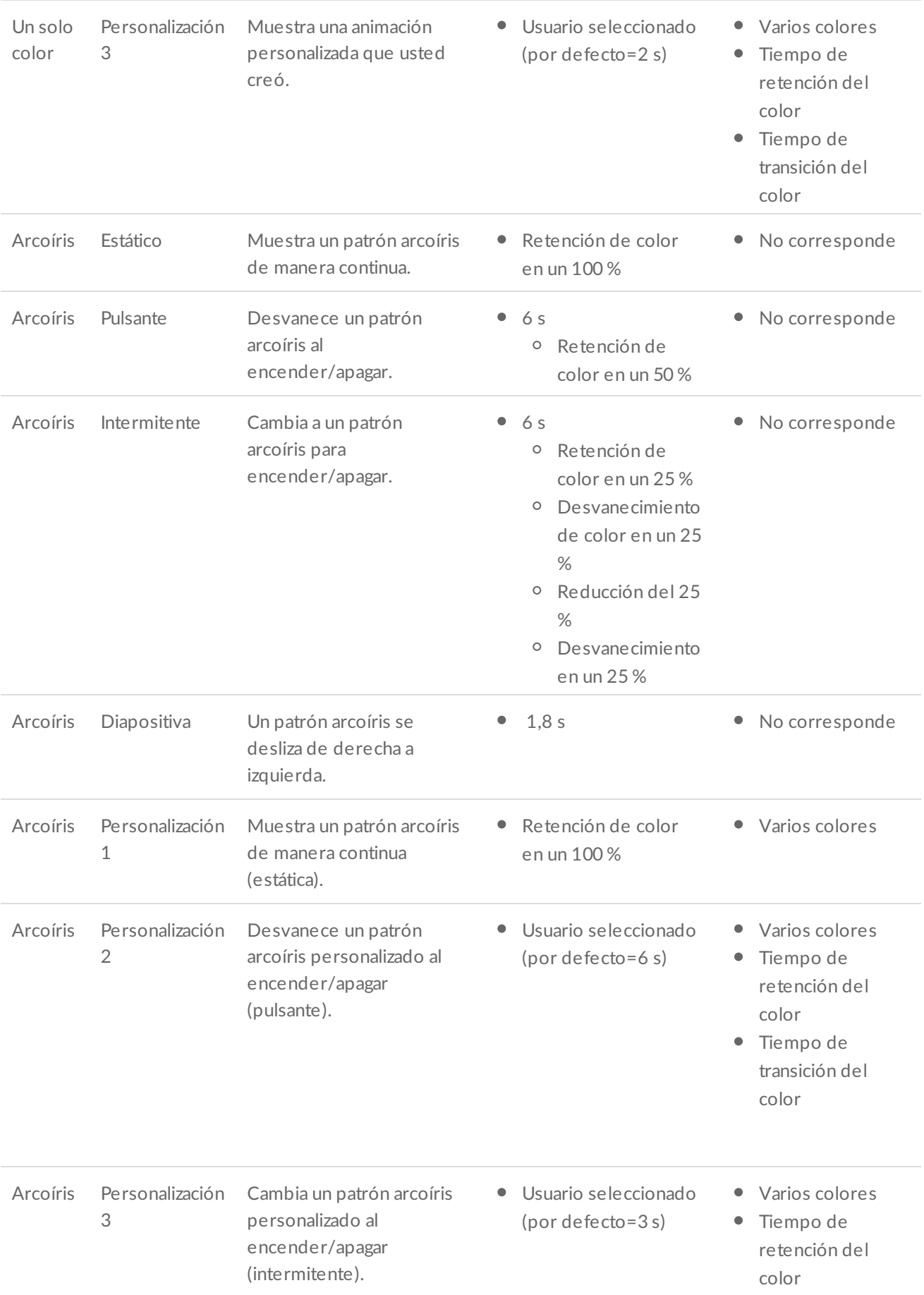

#### <span id="page-52-0"></span>**Vista previa seleccionada patrón/animación**

La ventana de la vista previa le permite ver los colores, las transiciones y la temporización del patrón/animación que seleccionó.

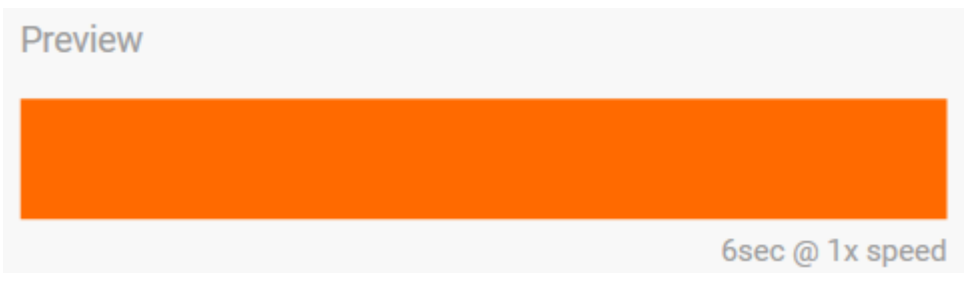

Las luces LED del dispositivo presentan una vista previa mientras usted edita.

El tiempo total de animación (tiempo que tarda en completarse un ciclo del patrón) aparece más adelante en la ventana de la vista previa:

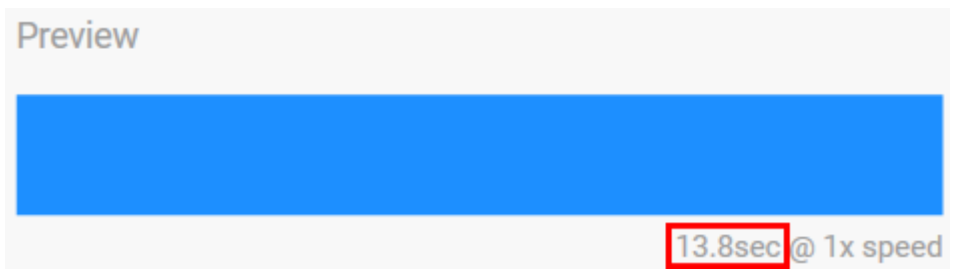

Para tiempos de animación más largos (a partir de 15 segundos), la ventana de la vista previa acelerará de manera automática la animación de la reproducción, para que pueda ver sus cambios más rápido. La velocidad de la reproducción actual se mostrará con el tiempo total de animación.

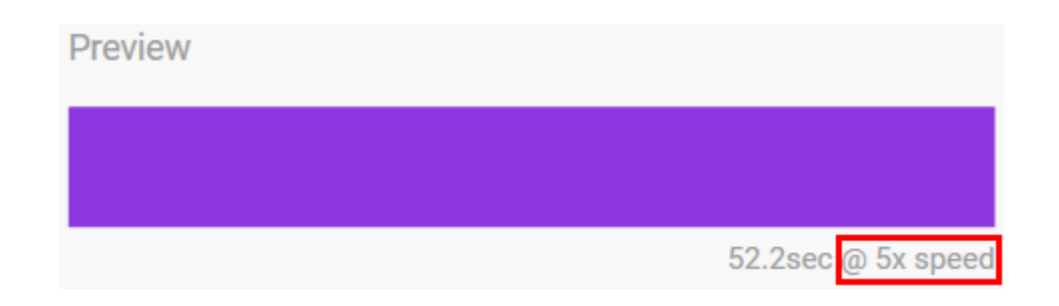

#### <span id="page-52-1"></span>**Controles de la temporización**

Algunos patrones/animaciones le permitirán controlar el tiempo total en el que se reproduce una animación. Use la barra de desplazamiento para establecer el tiempo total de animación:

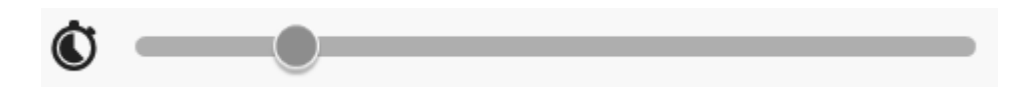

El tiempo total de animación se interrumpe por igual entre las retenciones y las transiciones.

Ciertos patrones/animaciones personalizados ejercen control sobre la configuración de la retención o la transición del color:

- A. **Configuración de la retención del color**: representa el tiempo total que se invierte en la retención de los colores. El tiempo total se divide entre el número de colores que hay en la animación.
- B. **Configuración de la transición del color**: representa el tiempo total que se invierte al pasar de un color a otro. El tiempo total se divide entre el número de transiciones que hay en la animación.

Use las barras de desplazamiento para controlar el tiempo de retención y transición del color:

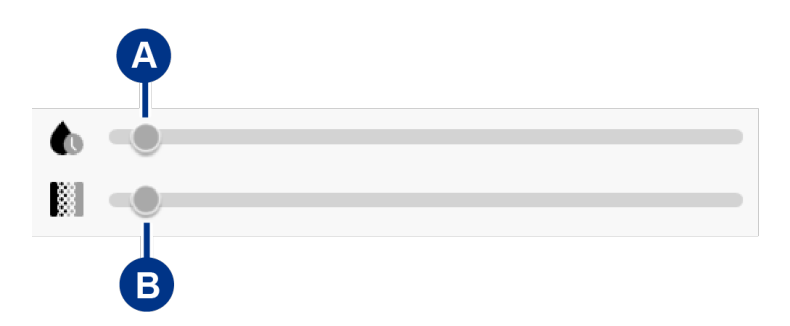

Tenga en cuenta que la configuración de la retención del color y la configuración de la transición del color determinan el tiempo total de la animación.

#### <span id="page-53-2"></span><span id="page-53-0"></span>**sCambiar los colore**

<span id="page-53-1"></span>**Animaciones preestablecidas del patrón de un solo color**

Las animaciones sólida, intermitente y pulsante solo le permiten especificar un color:

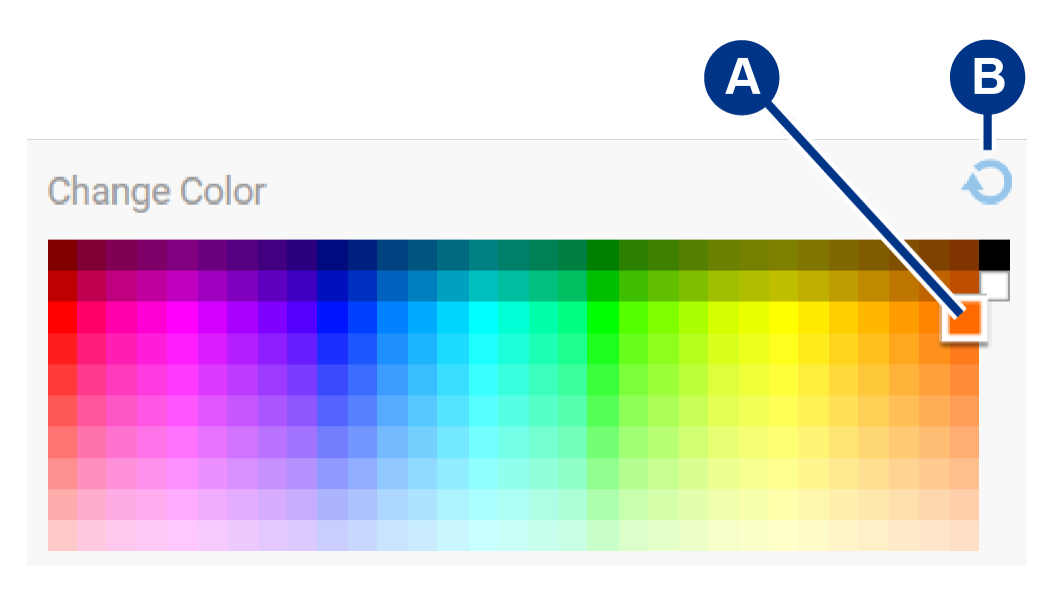

- A. Haga clic en un color para seleccionarlo.
- B. Haga clic en el ícono Reset (Restablecer) para seleccionar el color naranja predeterminado.

#### <span id="page-54-0"></span>**Animaciones personalizadas del patrón de un solo color y del patrón arcoíris**

Las animaciones personalizadas del patrón de un solo color y del patrón arcoíris le permitirán especificar varios colores:

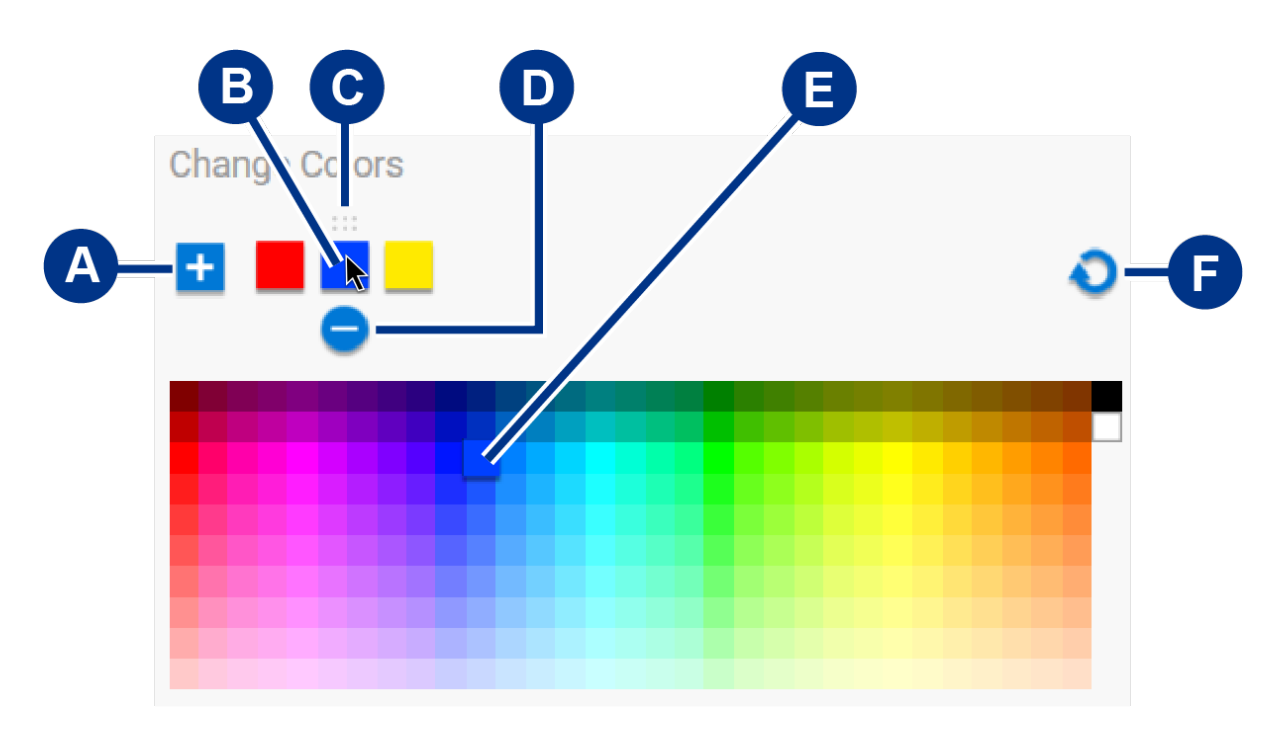

- A. Haga clic en el ícono Add (Agregar) para agregar un color a la secuencia. Podrá agregar hasta seis colores. (Esta opción solo está disponible para animaciones personalizadas de un color. Las animaciones personalizadas de arcoíris siempre necesitarán seis colores).
- B. Haga clic para seleccionar un color en la secuencia.
- C. Haga clic en el ícono de cuadrícula para arrastrar un color y llevarlo a una posición diferente en la secuencia.
- D. Haga clic en el ícono de remover para eliminar un color de la secuencia. (Esta opción solo está disponible para animaciones personalizadas de un color. Las animaciones personalizadas de arcoíris siempre necesitarán seis colores).
- E. Haga clic en cambiar el color seleccionado.
- F. Haga clic en el ícono restablecer para seleccionar los colores y la configuración que vienen predeterminados para la animación personalizada.

#### <span id="page-54-1"></span>**Cambiar la configuración general**

Use la siguiente configuración para controlar el patrón LED de su dispositivo de almacenamiento:

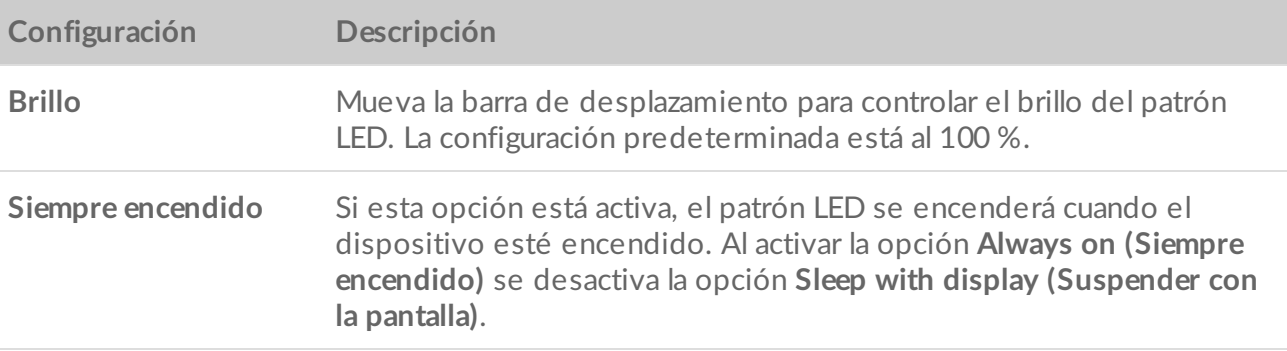

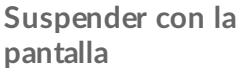

Si esta opción está activa, el patrón LED no se encenderá cuando la computadora host está suspendida o apagada. Al activar la opción **Sleep with display** se desactiva la opción **Always on**.

# <span id="page-56-0"></span>Configuración

Para conocer la configuración, la compatibilidad, la documentación y la información del software de la aplicación, haga clic en el icono de más (...) en el menú principal y seleccione la opción Settings Configuración.

### <span id="page-56-1"></span>**Configuración de la aplicación Toolkit**

**Iniciar la aplicación Toolkit de manera automática** Cuando esta opción esta activada, Toolkit se **y reiniciarla** abre de manera automática al encender la

computadora. Tenga en cuenta que Toolkit debe abrirse para que pueda realizar las copias de seguridad programadas.

**Activar la opción de Historial** Cuando esta opción está activada, Toolkit guarda los registros y los usa en la solución de problemas. Esta opción solo debe activarse si un representante de asistencia técnica de Seagate o LaCie se lo pide.

### <span id="page-56-2"></span>**Configuración de la función importación**

La configuración de la función importación solo está disponible para los dispositivos de Seagate y LaCie que son compatibles con los lectores de tarjetas integrados o los puertos del concentrador. Haga clic en el enlace para conocer la lista de los [dispositivos](https://www.lacie.com/sites/v/index.jsp?vgnextoid=e7413f1a20952610VgnVCM100000ef41090aRCRD&vgnextfmt=default&vgnextlocale=es_LA) compatibles.

**Importar el contenido de las tarjetas de memoria** Cuando esta opción está activada, Toolkit copia **insertadas** de manera automática los archivos de las tarjetas de memoria insertadas en el lector de tarjetas integrado de la unidad de Seagate o LaCie.

> Cuando esta opción está desactivada, Toolkit no puede leer las tarjetas de memoria que están insertadas en la ranura para tarjetas.

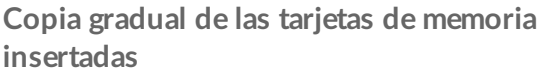

Cuando esta opción está activada, se realizan copias de las tarjetas de memoria de manera **gradual**, es decir, Toolkit solo copia archivos nuevos e ignora los archivos que se importaron previamente desde esa tarjeta de memoria.

Cuando esta opción está desactivada, Toolkit copia todos los archivos desde la tarjeta de memoria cada vez que esta se inserta en la ranura para tarjetas, sin importar si estos archivos ya habían sido copiados previamente.

**Importar el contenido de las unidades que se conectan a los puertos del concentrador**

Cuando esta opción está activada, Toolkit le sugiere realizarle copias a los archivos de los dispositivos de almacenamiento USB que están conectados al puerto del concentrador de la unidad externa.

Cuando esta opción está desactivada, Toolkit no le sugiere que le realice copias a los archivos de los dispositivos de almacenamiento USB.

## <span id="page-57-0"></span>**Actualizaciones de Toolkit**

Toolkit verifica las actualizaciones siempre que la aplicación esté abierta y la computadora esté conectada a Internet. Toolkit verifica de manera automática las actualizaciones en los siguientes casos:

- La computadora se reinicia y Toolkit se vuelve a activar.
- Usted elimina la aplicación Toolkit y vuelve a activarla.
- Han transcurrido 24 horas desde la última verificación.

### <span id="page-57-1"></span>**Acerca de**

Haga clic en Acerca de para consultar lo siguiente:

- **La aplicación Toolkit y las versiones de las actividades.** Es posible que para solucionar problemas, un representante de asistencia técnica le pida números de referencia relacionados con la aplicación y las características de Toolkit.
- **Los enlaces de la página principal de Seagate y LaCie.**
	- Términos y condiciones
	- Declaración de privacidad
	- Términos legales del software
	- Contrato de licencia de usuario final